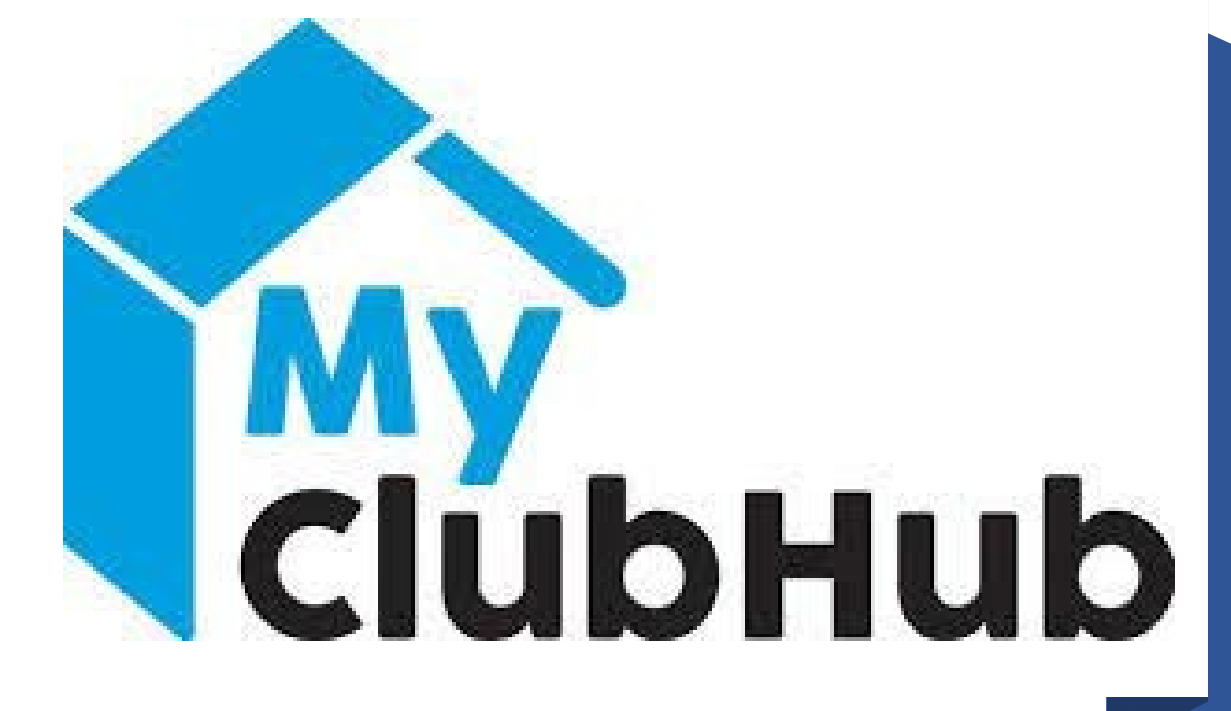

MANUAL DE INSTRUCCIONES DEL PORTAL PARA PADRES

## Tabla de contenido

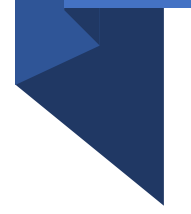

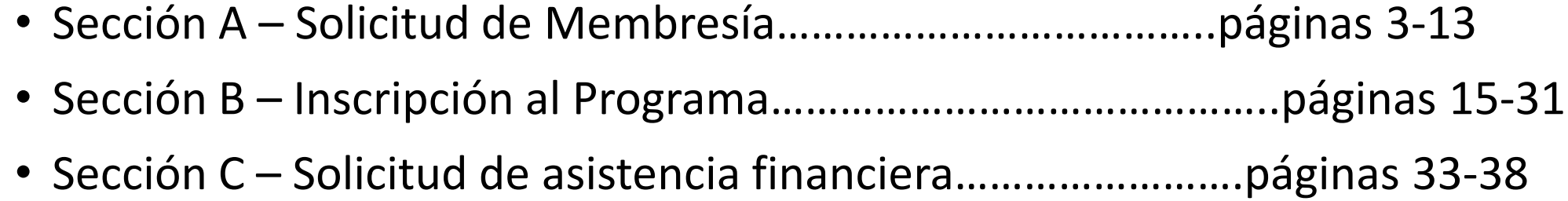

## Solicitud de Membresía

Sección A

## 1. Inicie sesión en el portal para padres

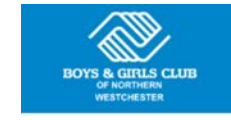

Home Memberships Registration Login Home BGCNW.com

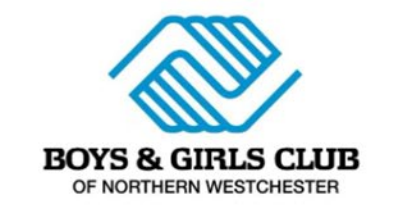

**NEW TO THE PORTAL?** 

Register for a new Household Account

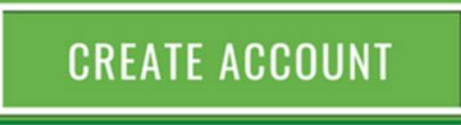

Returning parents can LINK their old account using the button above. Use the same parent/guardian first name, last name and email address that your Club has on file, and your account will be linked.

If you are unsure of the information your Club has on file, or receive an error message, please contact the Club.

## **ALREADY HAVE AN ACCOUNT?**

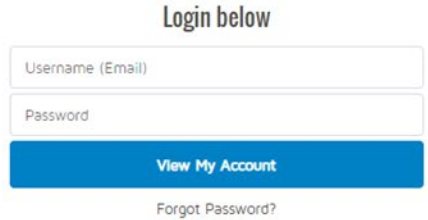

**Para traducer el contenido:**

**Desde Google Chrome, haga clic derecho en esta página y seleccione "Translate to English." Luego haga clic en los tres puntos verticales, seleccione "choose another language," seleccione su idioma y haga clic en "done."**

2. Haga clic en la pestaña "Membresía" en la parte superior de su pantalla.

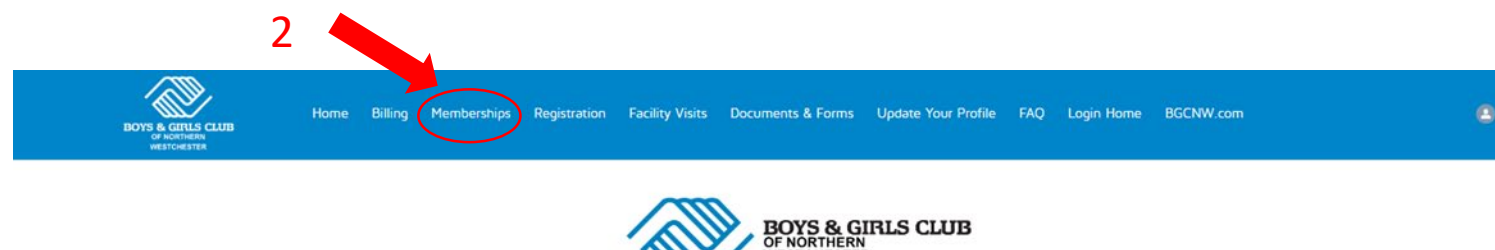

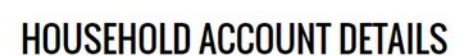

**WESTCHESTER** 

Interested in translating to another language? Using Google Chrome, right-click on this page and select "Translate to English." Then click on the three vertical dots, select "choose another language," select your language and click "done." ¿Le interesa traducir el contenido a otro idioma? Desde Google Chrome, haga clic derecho en esta página y seleccione "Translate to English." Luego haga clic en los tres puntos verticales, seleccione "choose another language," seleccione su idioma y haga clic en "done."

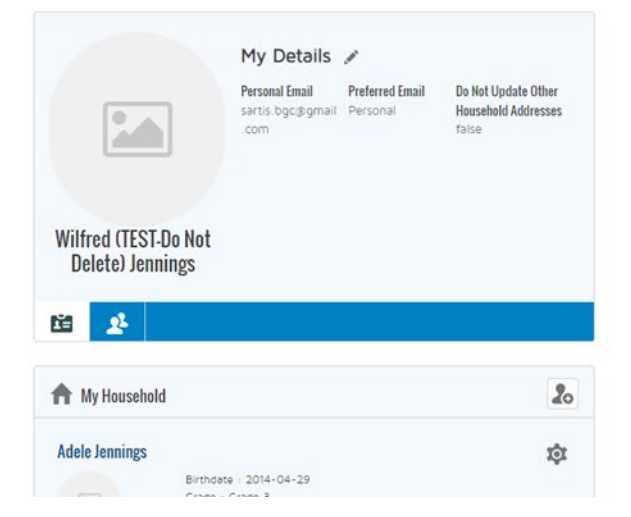

#### **Online Registration**

To register a child for the first time or renew a child's membership, click the blue "Browse Membership" button below.

To sign up your child for a program at the Club, click the blue "Browse Program Registrations" button below

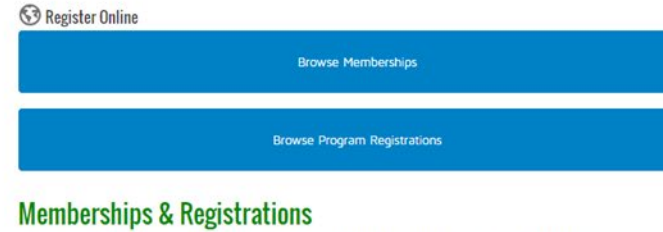

Below you will see your child(ren)'s memberships and program registrations.

3. Seleccione "Membresía juvenil anual" en Seleccione una categoría de membresía.

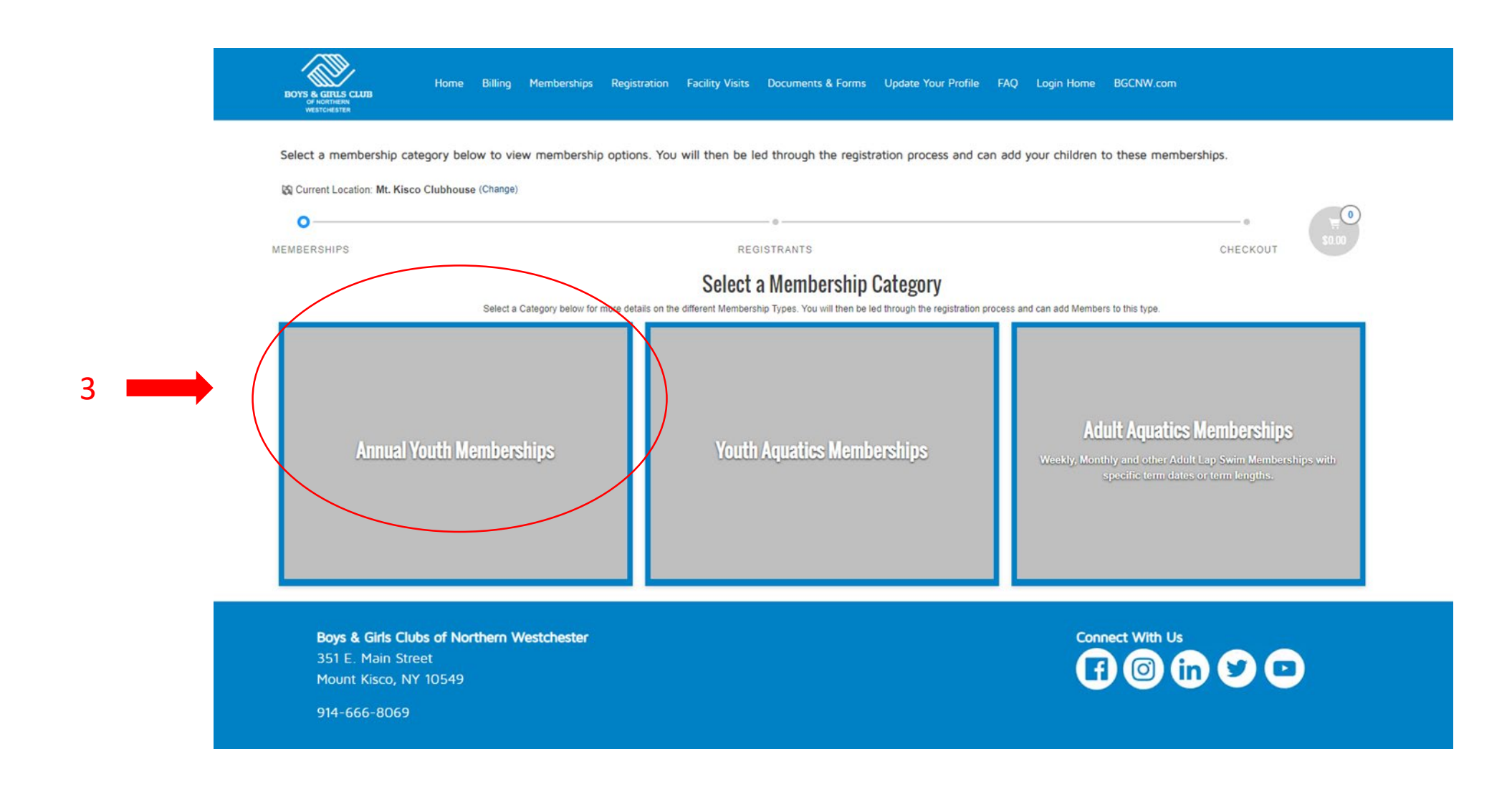

4. Haga clic en "Seleccionar" junto al tipo de membresía para la cual inscribir a su hijo (cuidado de niños pequeños, club de diversión o programa para adolescentes).

## **ANNUAL YOUTH MEMBERSHIPS** SELECT A MEMBERSHIP 1 Preschoolers Ages 3-4 (3 - 5) EARLY CHILD CARE 2023-2024 Member \$25.00 Mt. Kisco Clubhouse Member \$35.00 4Select 1 Kindergarten - 5th Grade (4 -**FUN CLUB 23-24** Member \$25.00 Mt. Kisco Clubhouse  $11)$ Member \$35.00 **Select** 1 Grades 6 - 12 (12 - 18) TEEN PROGRAM 23-24 Member \$25.00 Mt. Kisco Clubhouse Member \$35.00 **Select**

## 5. Haga clic en "Seleccionar" para el miembro del hogar que desea inscribir.

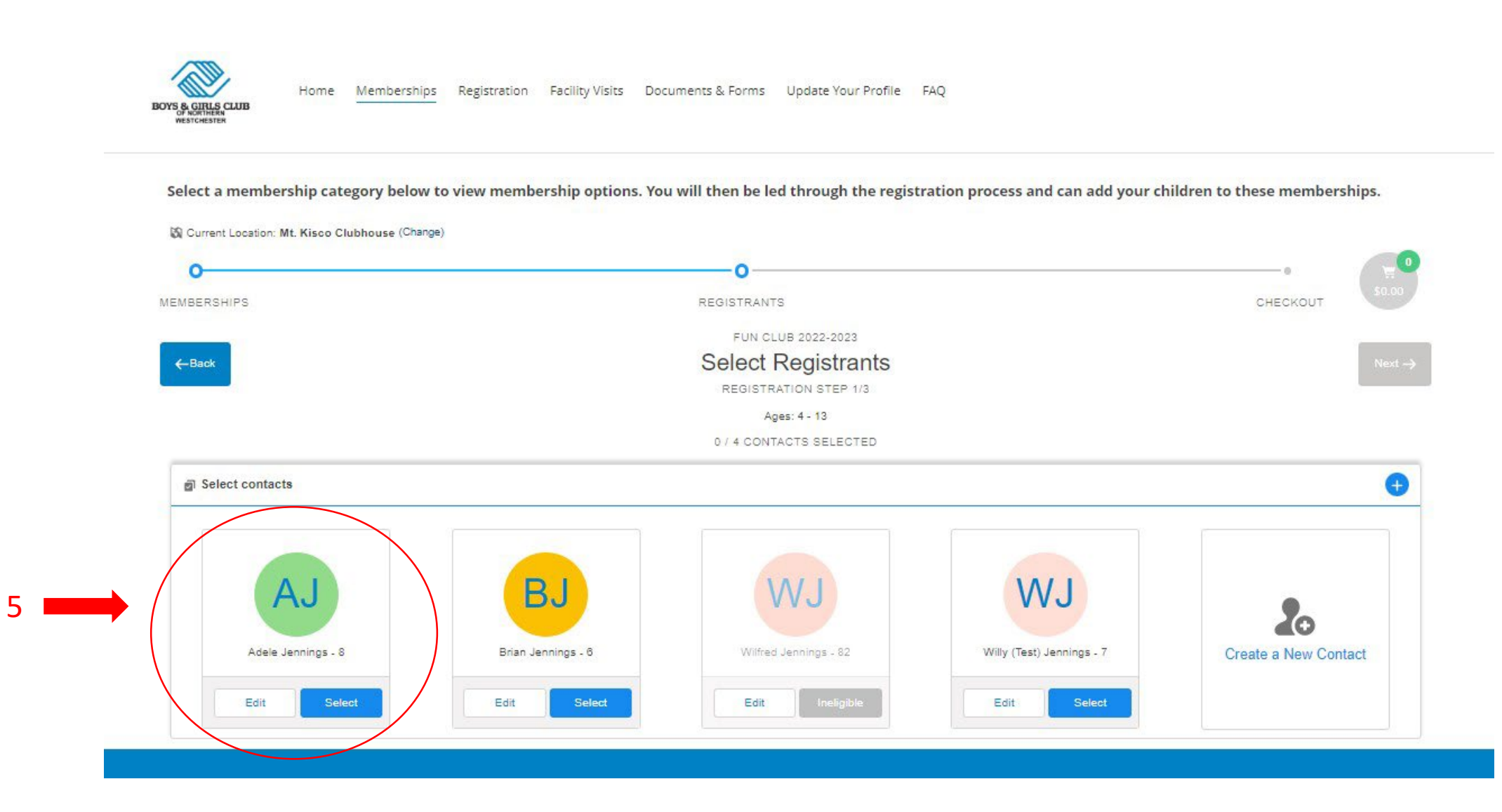

## 6. Una vez seleccionado, haga clic en "Siguiente".

5

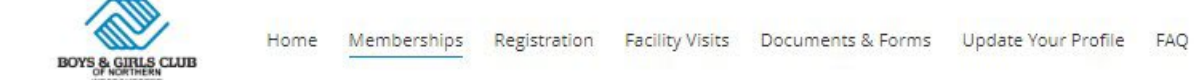

#### Select a membership category below to view membership options. You will then be led through the registration process and can add your children to these memberships.

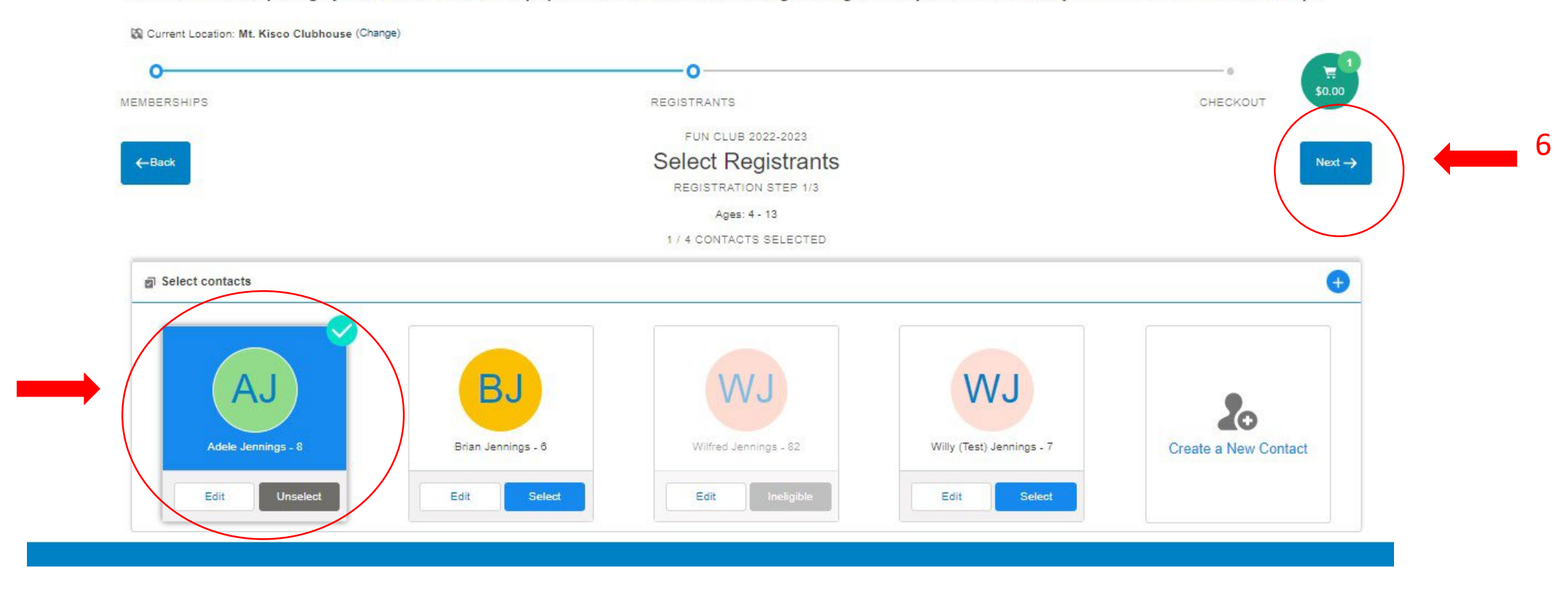

7a. Ahora debería estar en la ventana del cuestionario; Por favor conteste todas las preguntas en esta pantalla. 7b. Si desea solicitar ayuda financiera, asegúrese de marcar la casilla aquí. 7c. Haga clic en Siguiente".

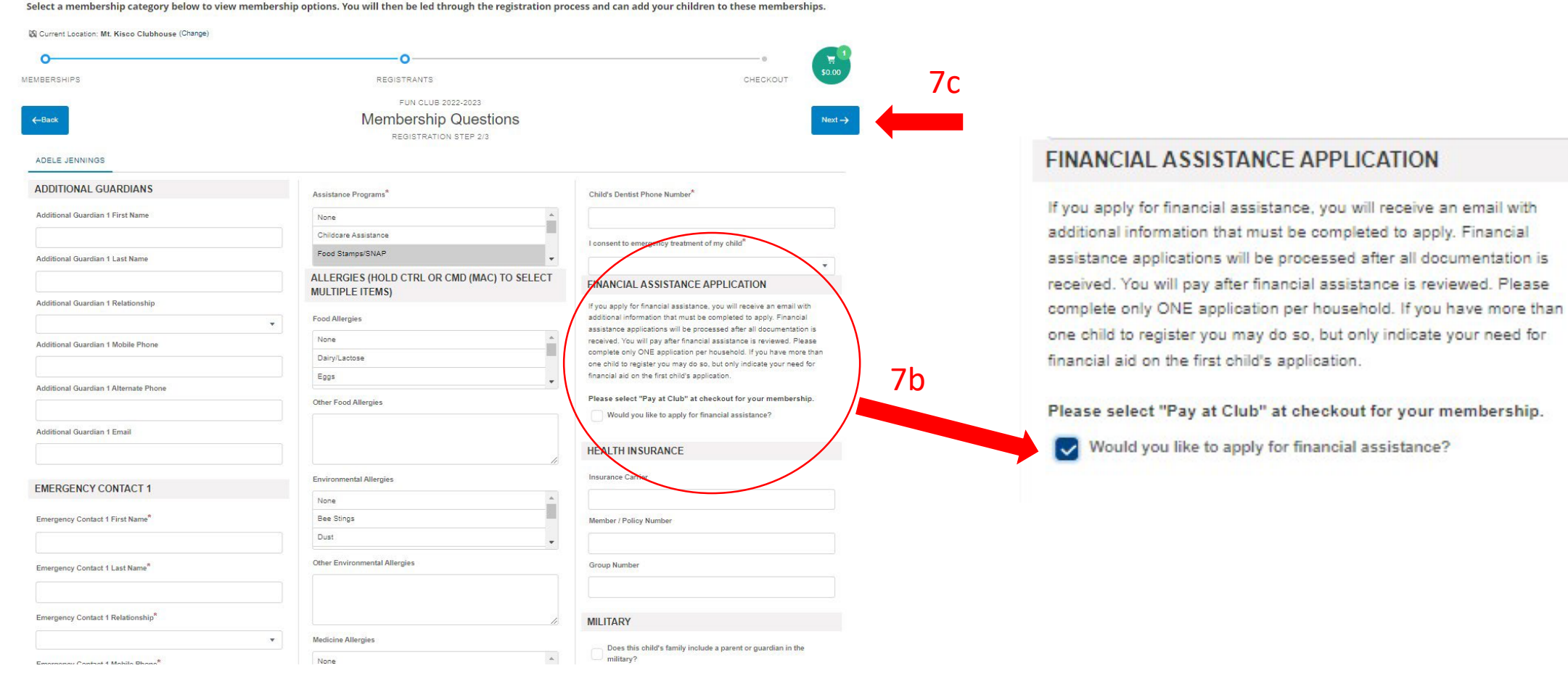

8a. Haga clic en el botón azul "Firmar" para cada renuncia, lea la renuncia por completo y luego haga clic en "Confirmar". 8b. Cuando haya leído y firmado todas las exenciones, haga clic en "Finalizar".

Si Current Location: Mt. Kisco Clubhouse (Change) O Ω **MEMBERSHIPS REGISTRANTS** CHECKOUT **FUN CLUB 23-24 Sign Contracts**  $\leftarrow$ Back 8b**Finish! REGISTRATION STEP 3/3 CONTRACT NAME** SIGNATURE **REQUIRED CONTRACT STATUS LAST MODIFIED ATTACHMENT COMPLETED ON** 8a Adele - Allergies and Draft Sign 9/19/2023 by Wilfred Jennings  $N/A$  $N/A$ Prior to Purchase **Disability Statement** Adele - Care For Emergency Draft Sign 9/19/2023 by Wilfred Jennings N/A  $N/A$ Prior to Purchase Adele - Liability Statement Draft Sign 9/19/2023 by Wilfred Jennings N/A  $N/A$ Prior to Purchase Adele - Suspension & Draft Sign 9/19/2023 by Wilfred Jennings N/A  $N/A$ Prior to Purchase **Dismissal Policy** Jennings, Wilfred Household Draft Sign 9/19/2023 by Wilfred Jennings N/A  $N/A$ Prior to Purchase - Payment Agreement

Select a membership category below to view membership options. You will then be led through the registration process and can add your children to these memberships.

9a. Revisa tu información.

9b. Si tiene más miembros del hogar para agregar, haga clic en el botón "Volver a navegar".

9c. Si ha terminado con el registro de membresía para su hogar, haga clic en "Finalizar".

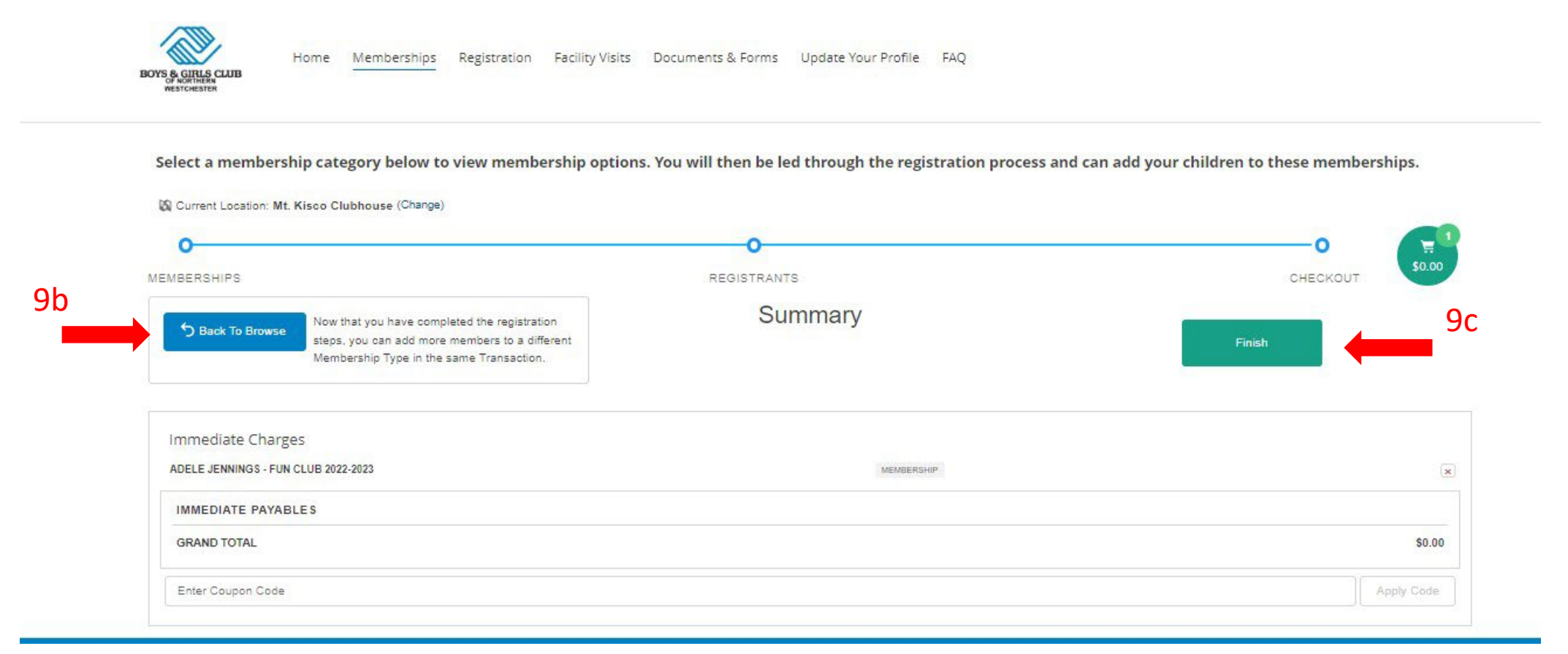

10. Ahora deberías estar en la página de pago. La inscripción para ser miembro es gratuita. El registro de membresía no le asegurará a su hijo un lugar en un programa del Club. Para registrar a su(s) hijo(s) en un programa del Club, haga clic en "Volver a mi cuenta".

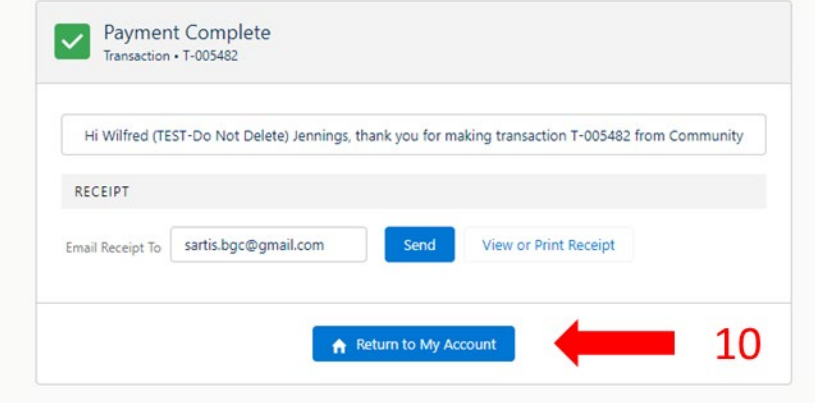

# Registro del programa

Sección B

1. Una vez que haya completado la solicitud de membresía, regrese a la pantalla de inicio y haga clic en la pestaña "Registro" en la parte superior de su pantalla.

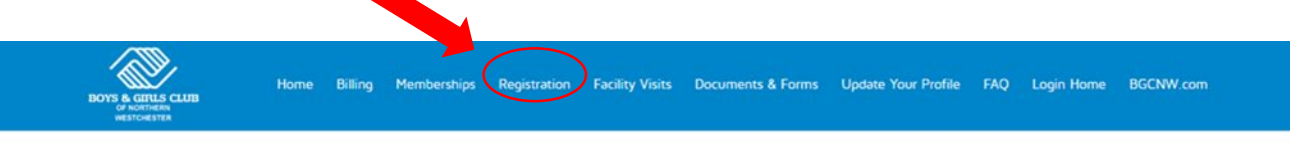

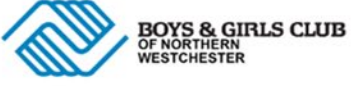

**HOUSEHOLD ACCOUNT DETAILS** 

Interested in translating to another language?

Using Google Chrome, right-click on this page and select "Translate to English." Then click on the three vertical dots, select "choose another language," select your language and click "done." ¿Le interesa traducir el contenido a otro idioma?

Desde Google Chrome, haga clic derecho en esta página y seleccione "Translate to English." Luego haga clic en los tres puntos verticales, seleccione "choose another language," seleccione su idioma y haga clic en "done."

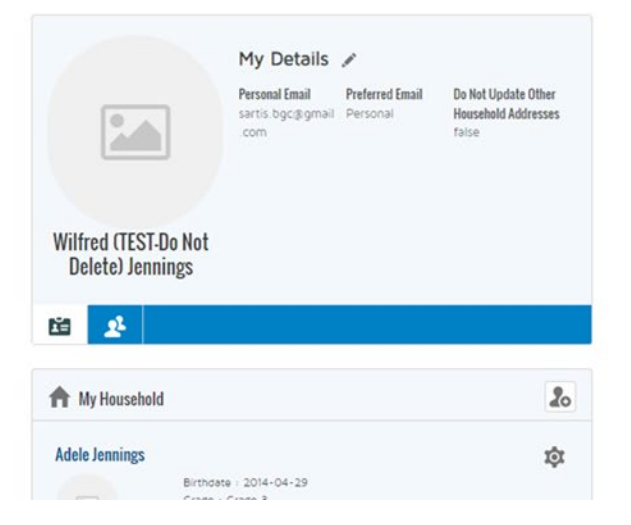

#### **Online Registration**

To register a child for the first time or renew a child's membership, click the blue "Browse Membership" button below.

 $\bullet$ 

To sign up your child for a program at the Club, click the blue "Browse Program Registrations" button below.

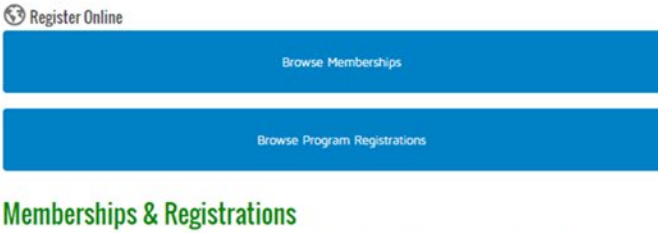

Below you will see your child(ren)'s memberships and program registrations.

2. Ahora debería estar en la página Programa. Selecciona "Fun Club" en la sección de categorías.

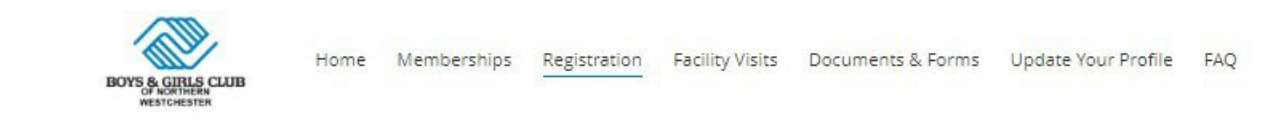

To search for a program, use the browse and filter options on the left side of the screen. You can also use the keyword search to narrow your results.

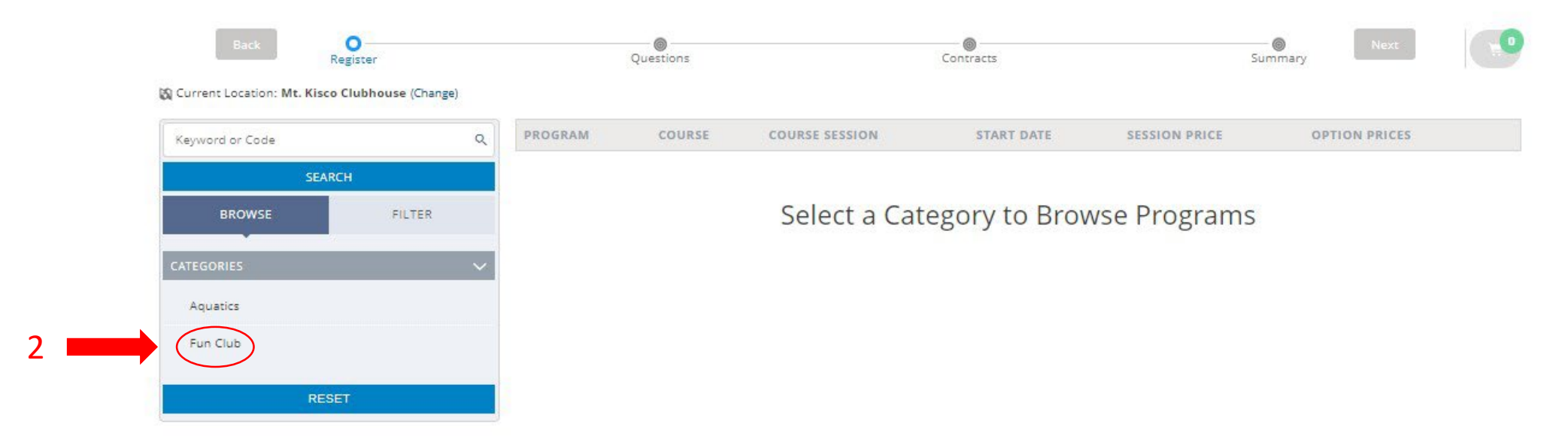

## 3. Para ver las ofertas por nivel de grado, seleccione "Fun Club" en la sección del programa.

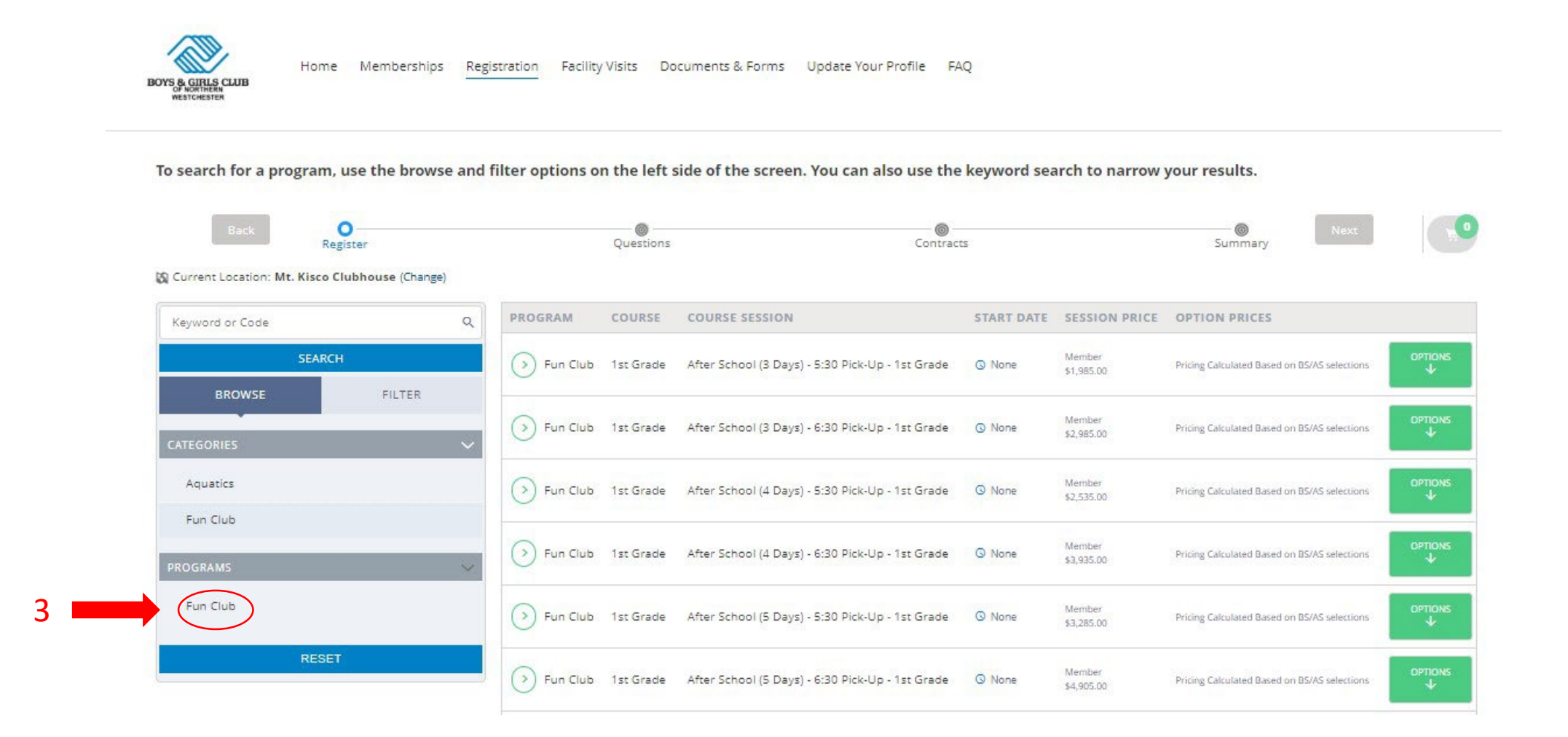

## 4. Seleccione el nivel de grado apropiado para su hijo.

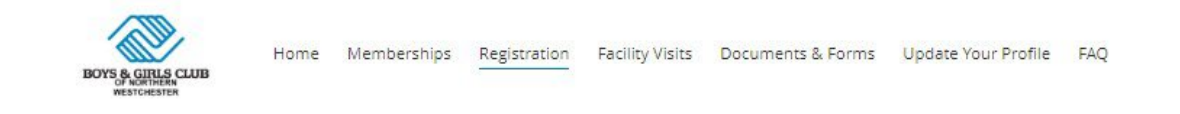

To search for a program, use the browse and filter options on the left side of the screen. You can also use the keyword search to narrow your results.

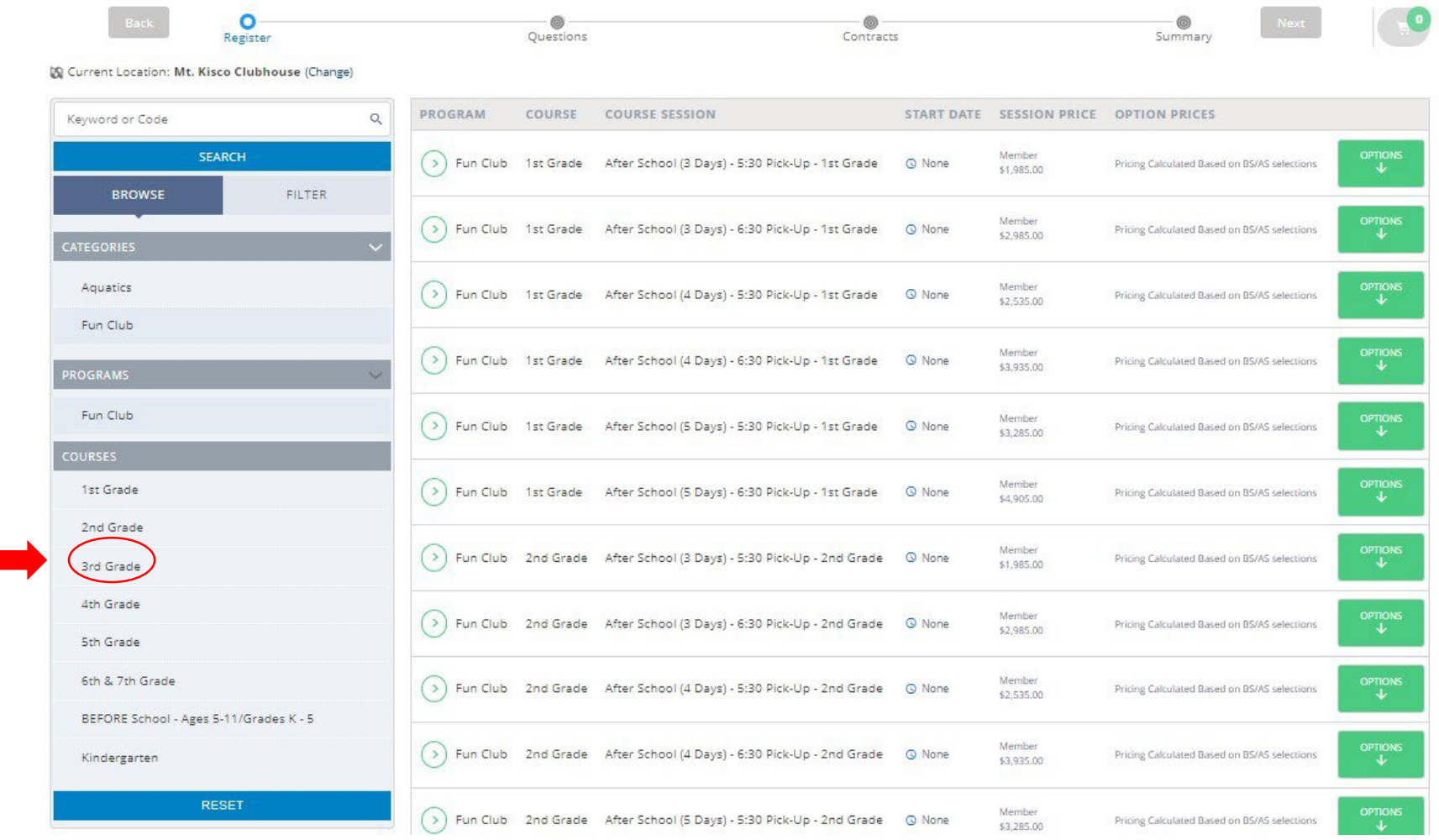

4

5. Seleccione la opción de curso que desee. *\*\*\*Tenga en cuenta que el precio de la sesión es el total de septiembre a junio. Sus pagos se dividirán en cuotas mensuales.*

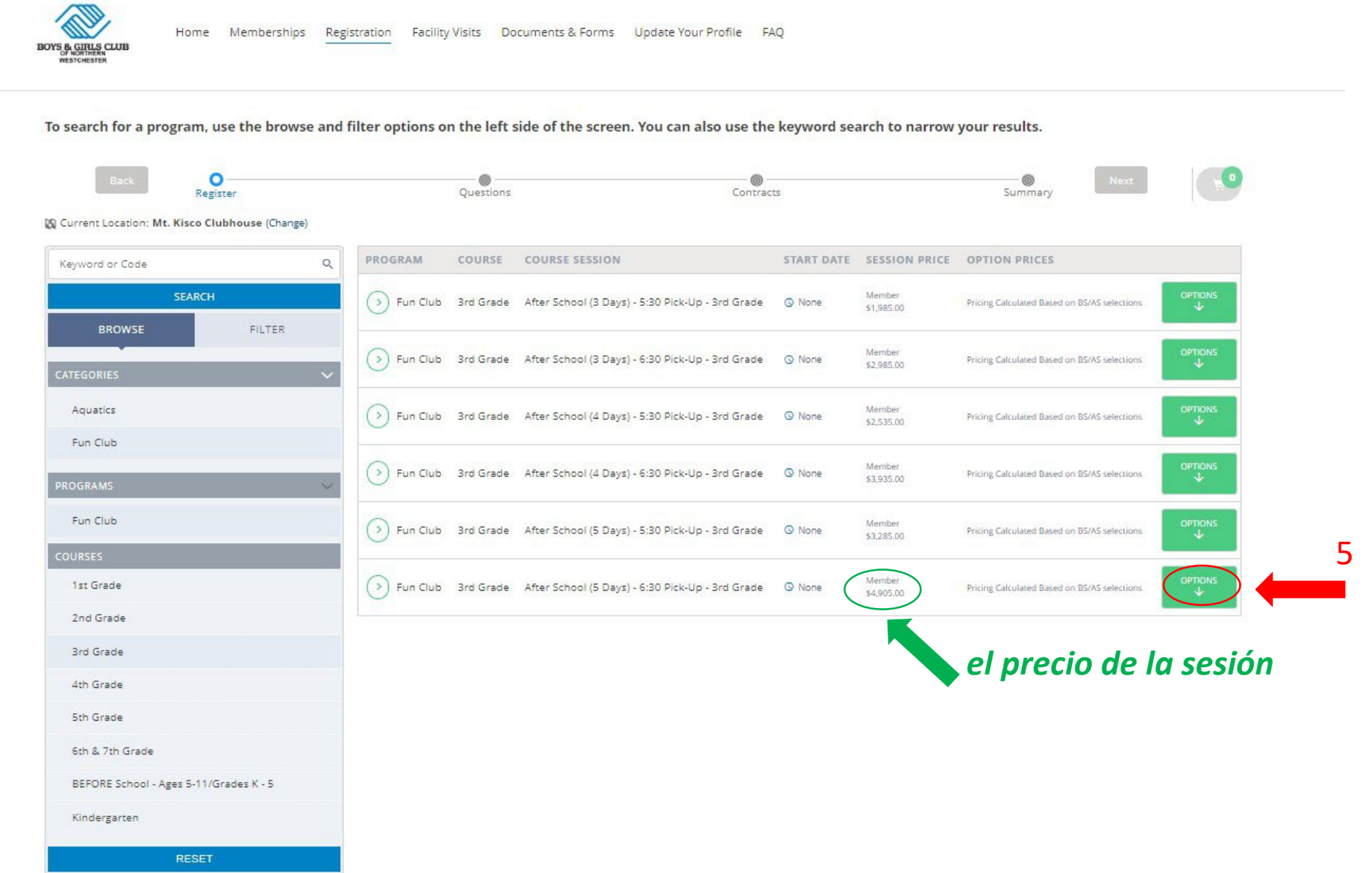

6. Debe hacer clic en "Inscribir" para registrar a su hijo para cada día disponible en la sesión que elija. *\*\*\*Tenga en cuenta el número de plazas restantes para cada día de inscripción.*

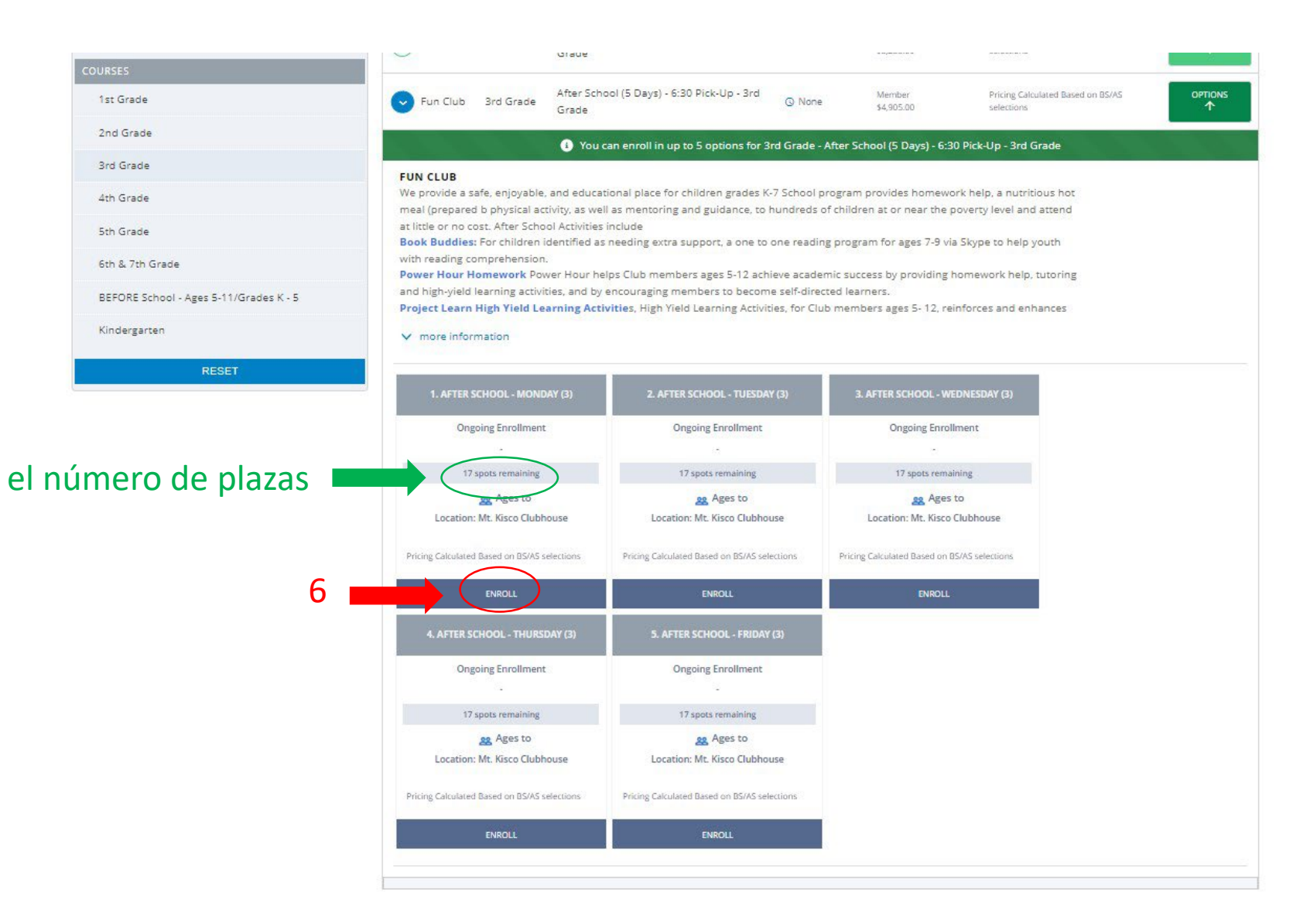

7. Seleccione el miembro del hogar que desea inscribir en la sesión del curso seleccionado. Clic en "Guardar".

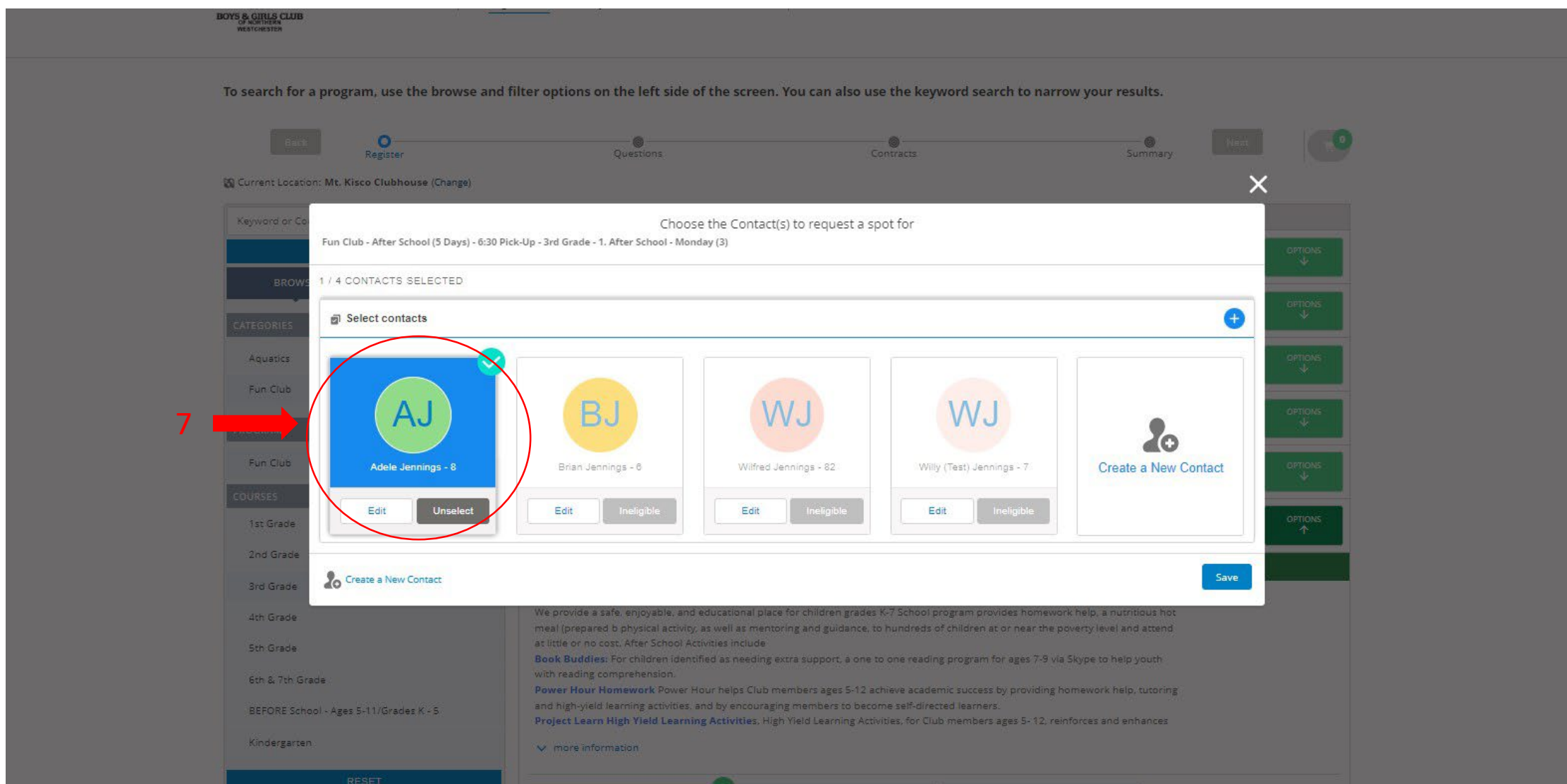

## 8. Repita las instrucciones 6 y 7 para cada día disponible de inscripción en la sesión del curso que haya elegido.

 $\mathbf{R}$ 

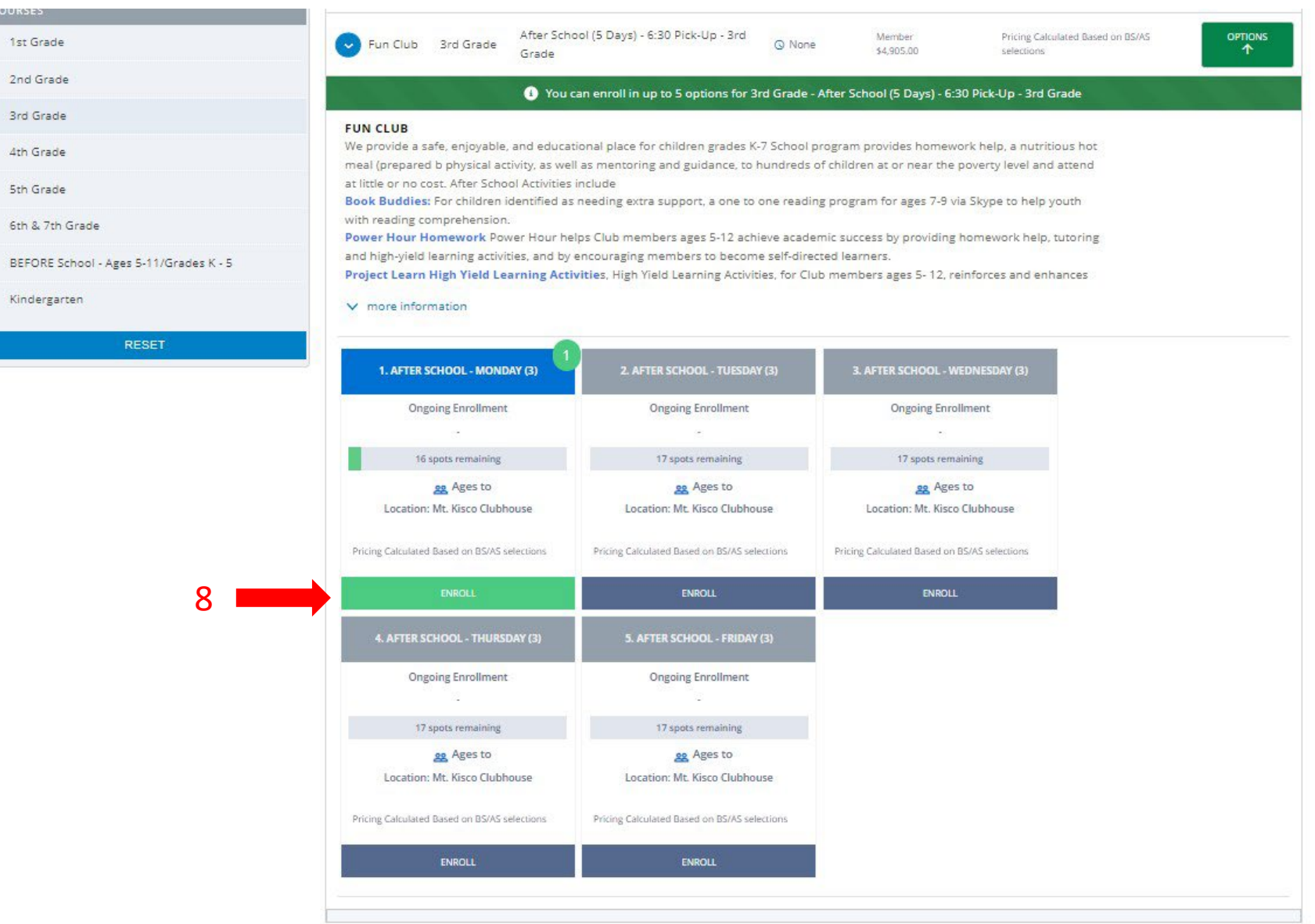

## 9. Revise sus selecciones, haga clic en "Siguiente".

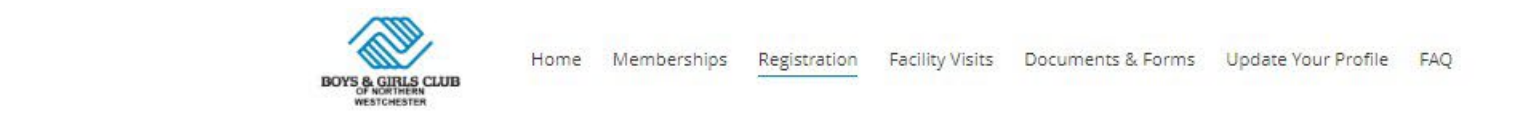

#### To search for a program, use the browse and filter options on the left side of the screen. You can also use the keyword search to narrow your results.

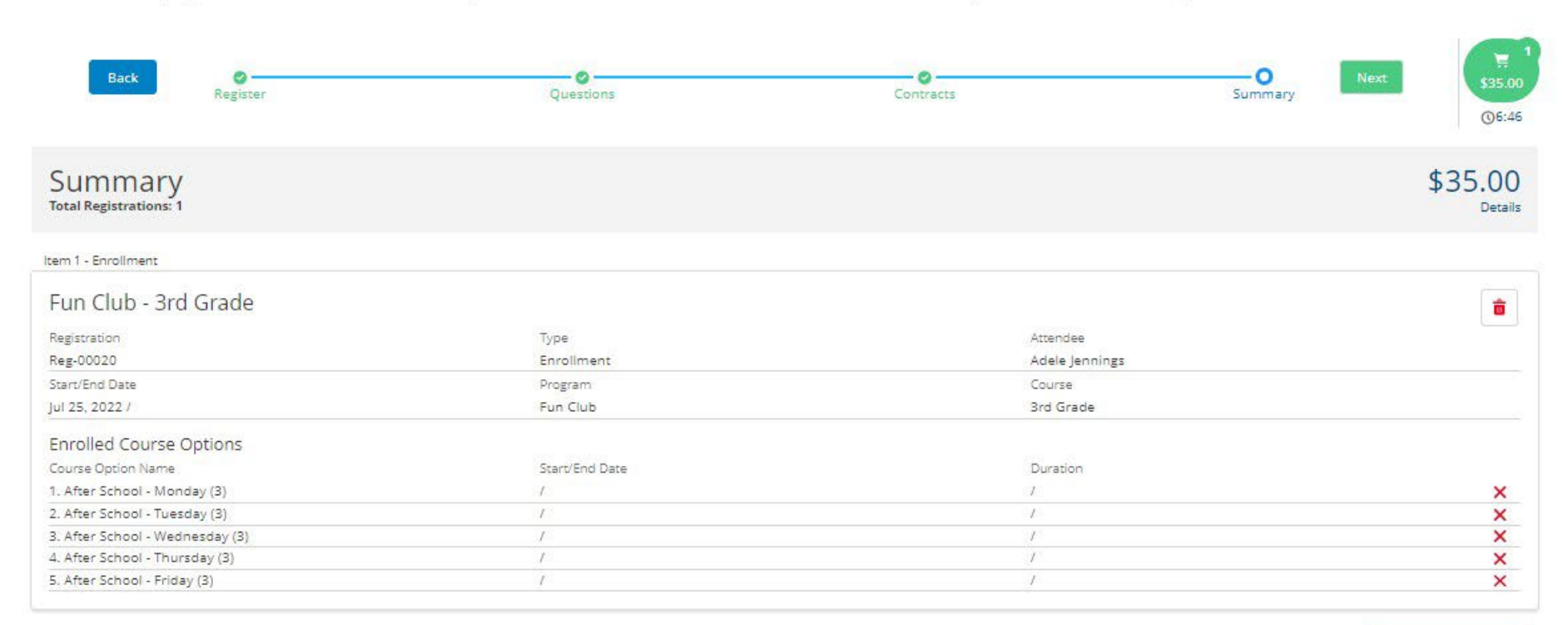

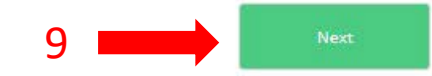

10. Ahora debería estar en la página de pago. Verá un monto "Adeudado ahora" que refleja las tarifas administrativas asociadas con el registro y un monto "Adeudado en el futuro" que refleja el costo mensual asociado con la sesión del curso en el que inscribió a su hijo. Si eligió "Contabilizar saldo en el hogar" durante la solicitud de membresía, también verá esta cantidad en el área "A pagar ahora". Si tiene más miembros del hogar para registrarse en el programa, elija "Pagar en el Club/Organizar más tarde en el Club", regrese a la página de inicio y continúe con los registros de su hogar.

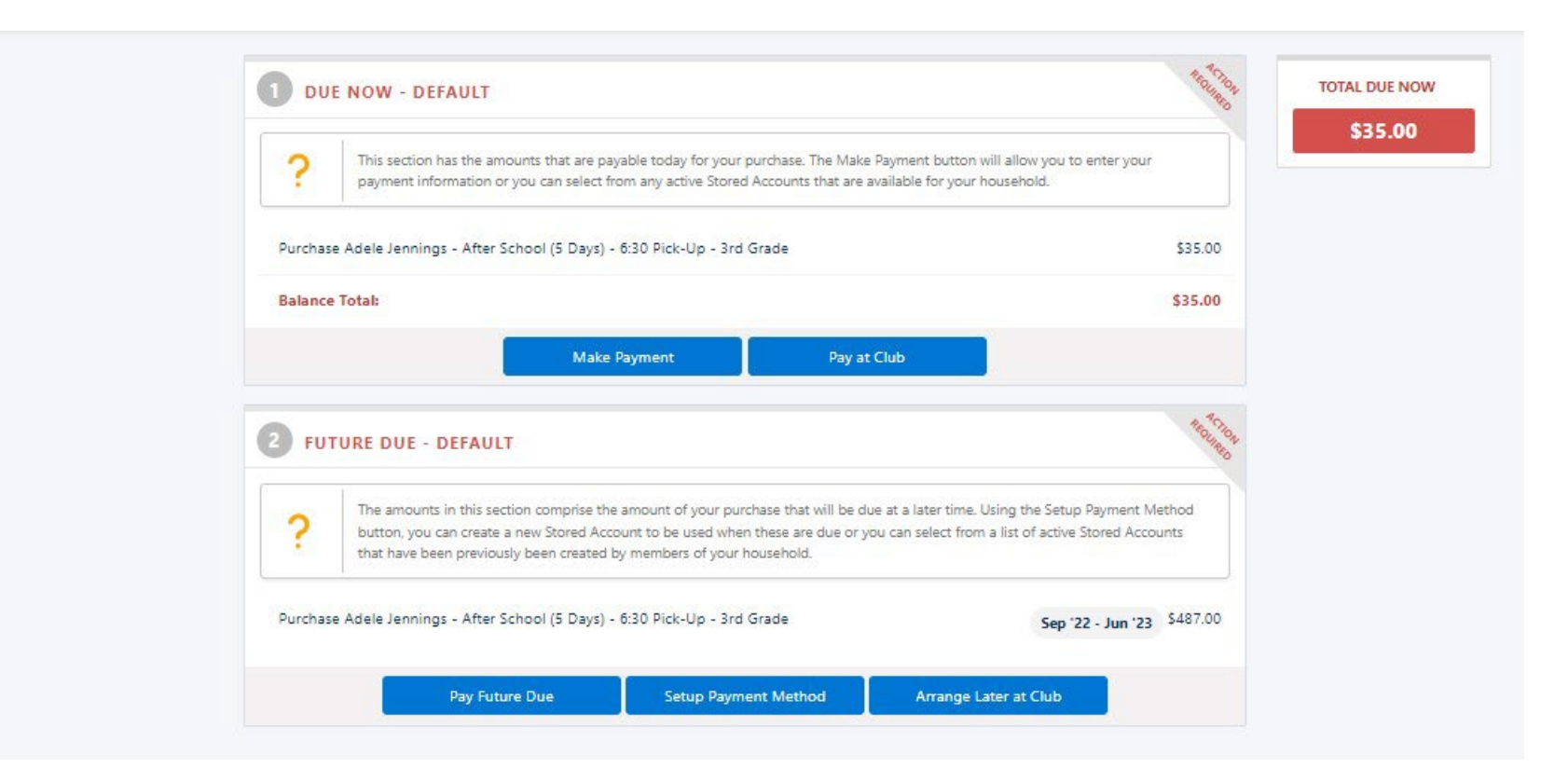

11. Una vez que haya completado toda la información de registro y elegido su método de pago, regrese a la pantalla de inicio y haga clic en "Documentos y formularios".

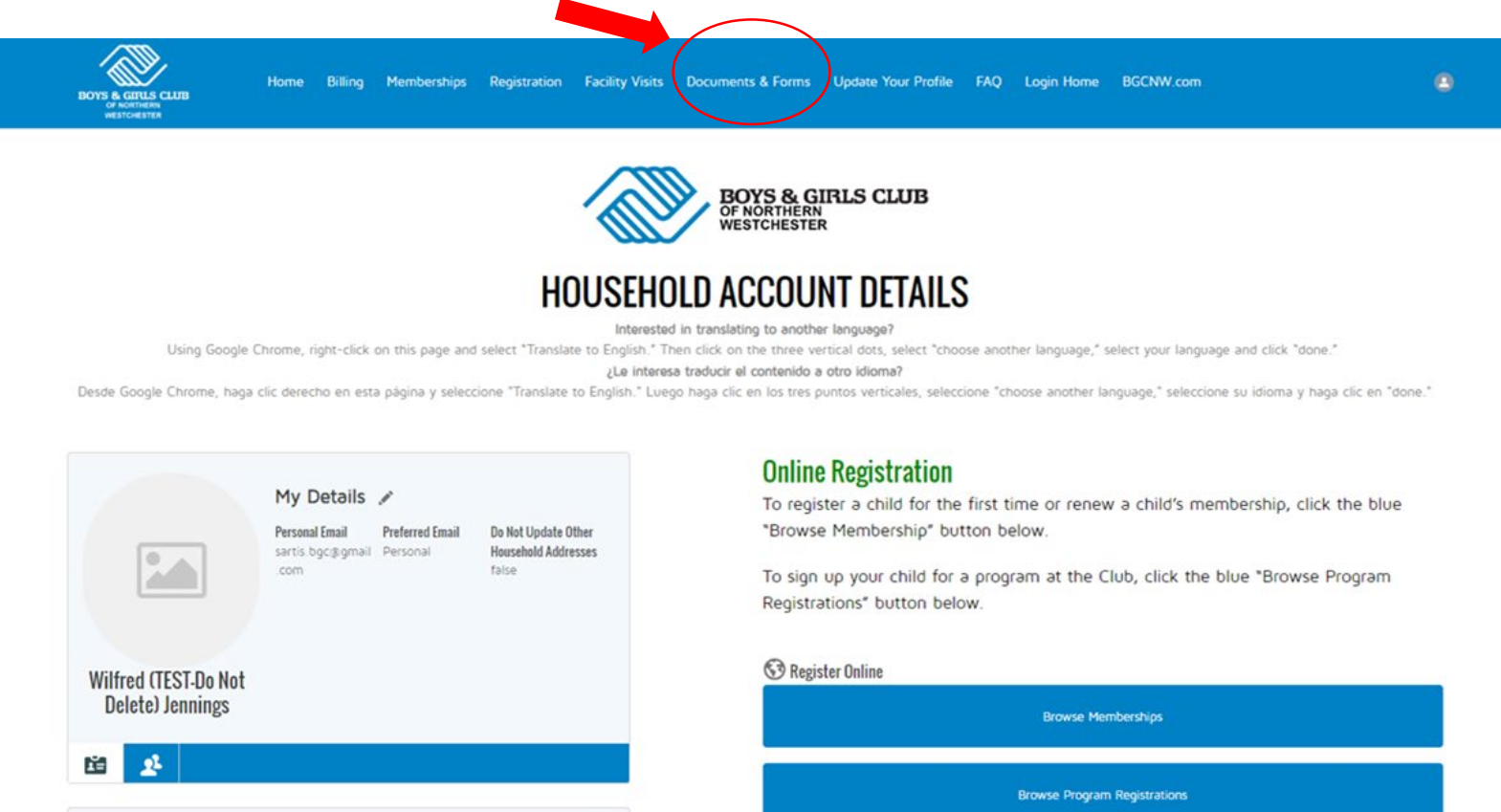

 $\pmb{2}$ 

¢

**The My Household** 

**Adele Jennings** 

Birthdate: 2014-04-29  $f(x) = f(x)$ 

## **Memberships & Registrations**

Below you will see your child(ren)'s memberships and program registrations.

12. Aquí encontrará todos los documentos pendientes que deben completarse y devolverse al Club para finalizar la inscripción de su hijo.

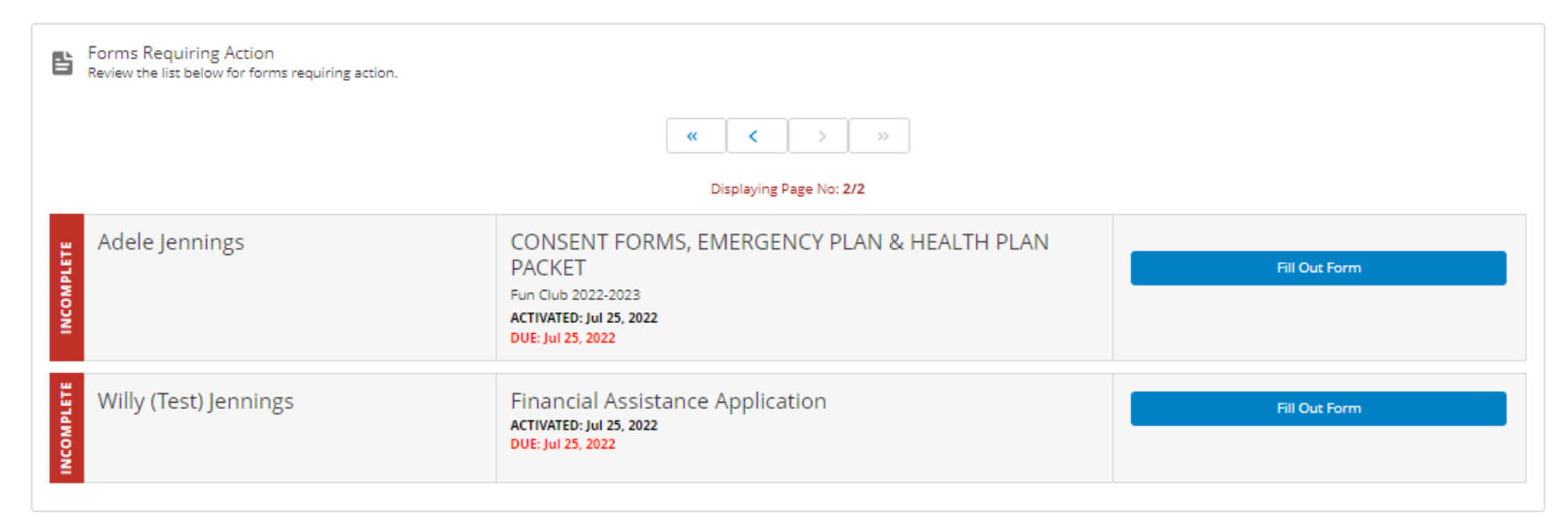

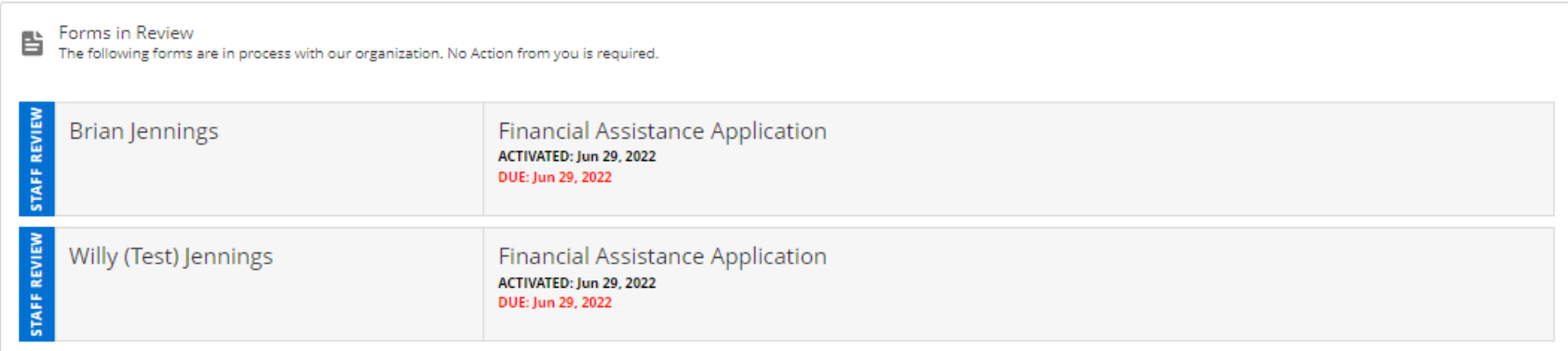

## 13. Haga clic en "Llenar formulario" para continuar.

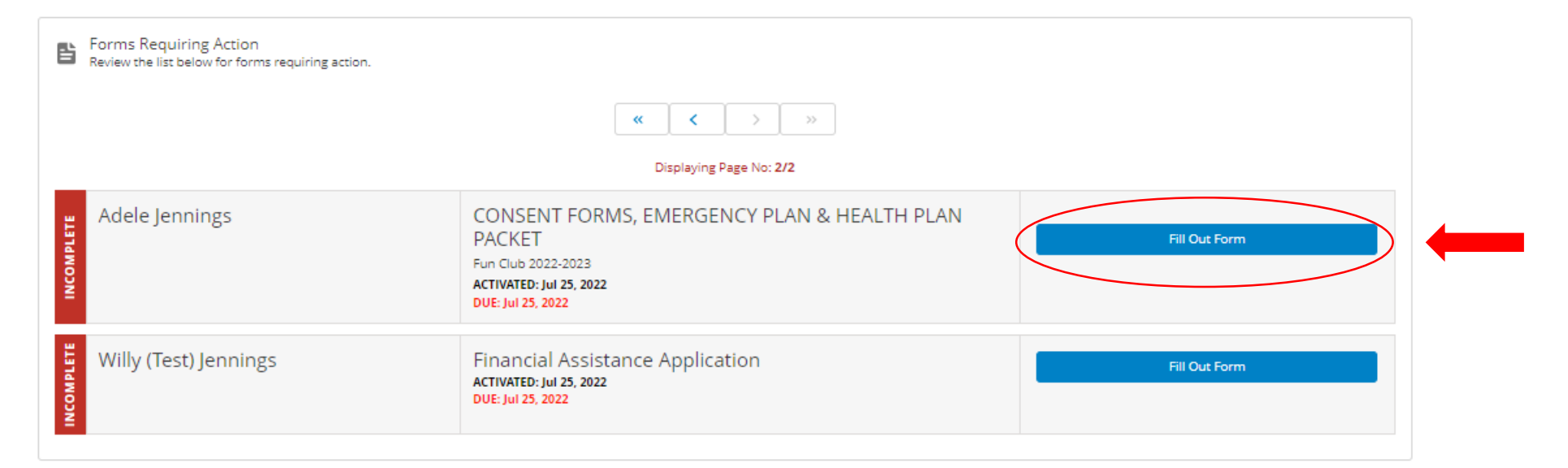

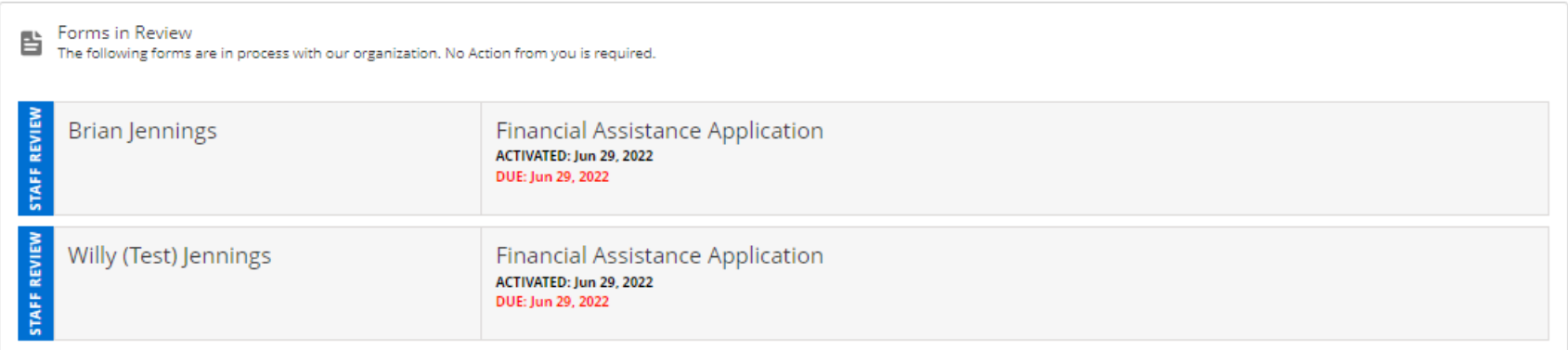

13a. Haga clic en la casilla para verificar que comprende que debe completar todos los formularios necesarios.

13b. Haga clic en cada nombre de archivo para descargar.

13b

13c. Si necesita más tiempo para completar los formularios, haga clic en "Guardar borrador". De lo contrario, una vez que haya descargado y completado todos los formularios, haga clic en "Enviar".

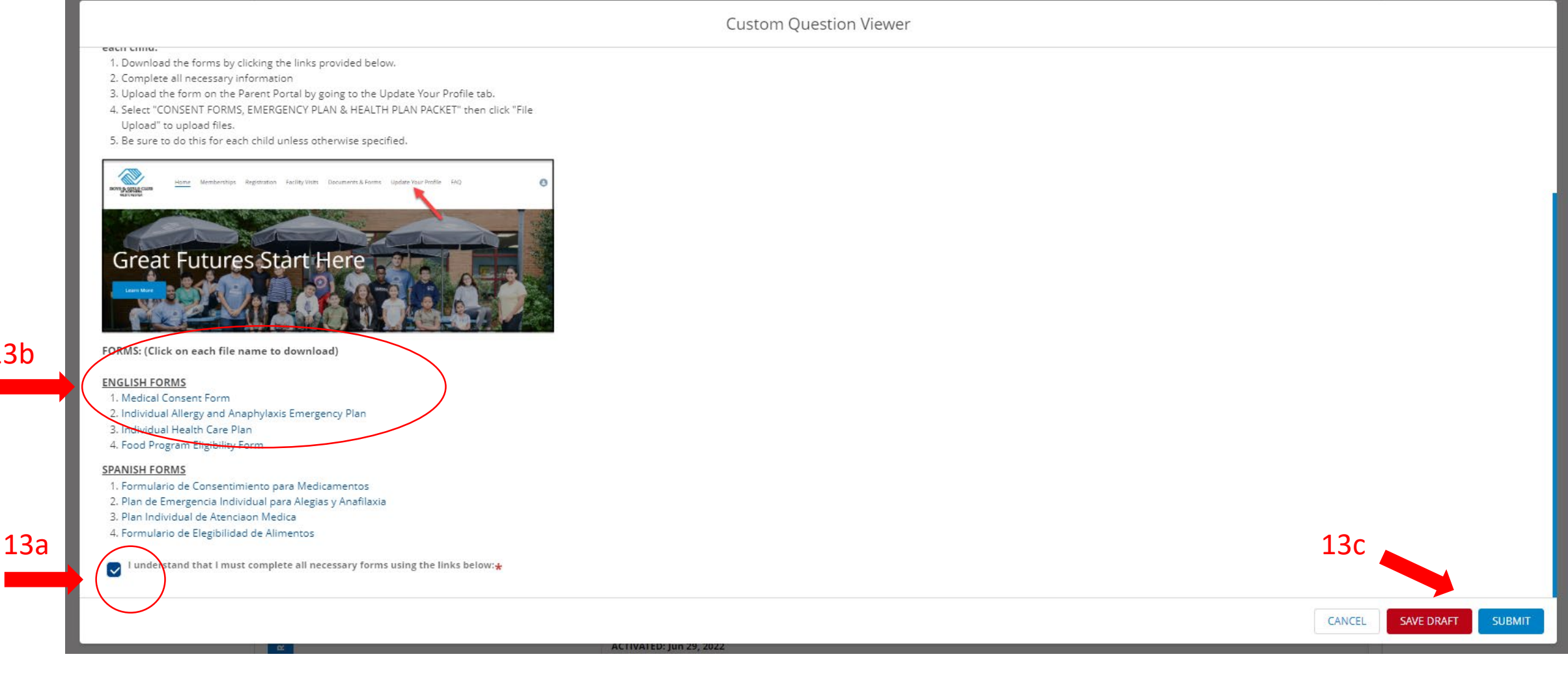

14. Una vez que haya completado todos los formularios, regrese a la pantalla de inicio y seleccione "Actualizar su perfil" en la parte superior de su pantalla.

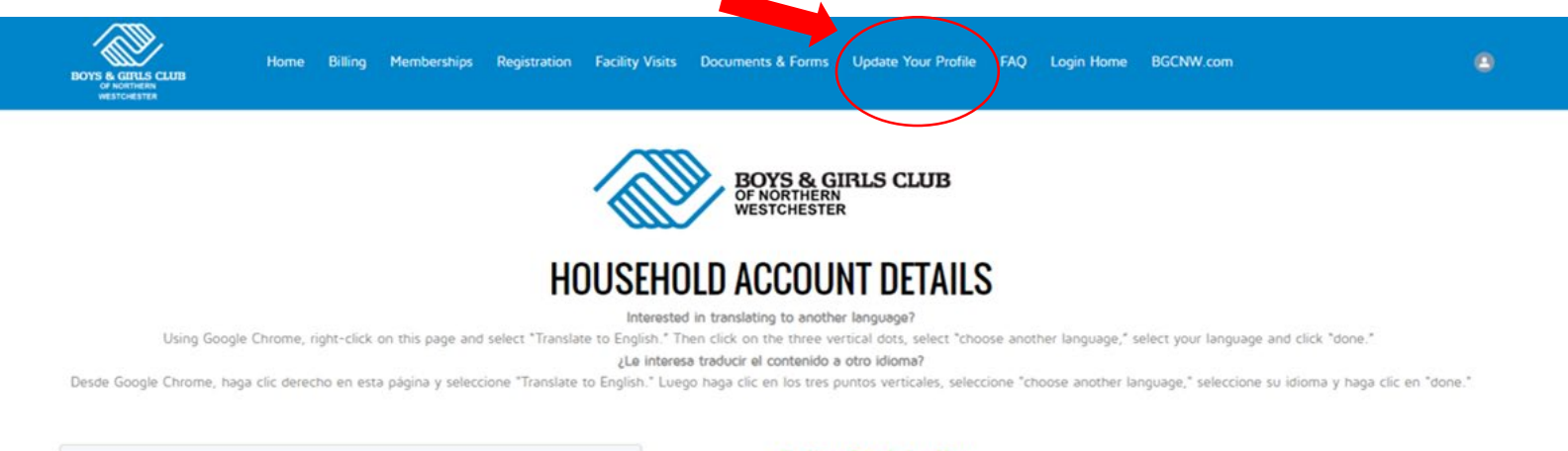

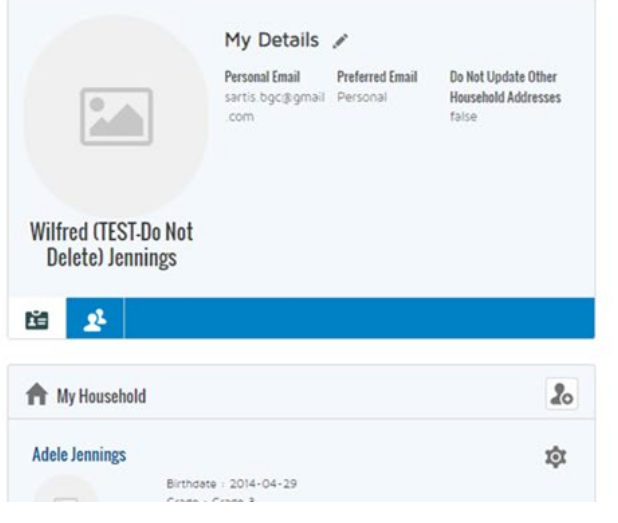

## **Online Registration**

To register a child for the first time or renew a child's membership, click the blue "Browse Membership" button below.

To sign up your child for a program at the Club, click the blue "Browse Program" Registrations" button below.

#### Register Online

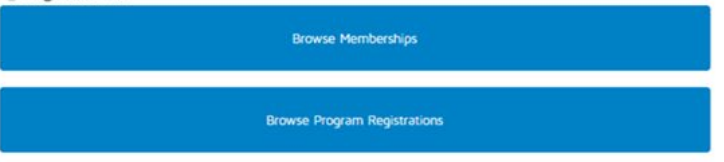

### **Memberships & Registrations**

Below you will see your child(ren)'s memberships and program registrations.

15. De la lista desplegable en "Seleccione el formulario para actualizar", elija "FORMULARIOS DE CONSENTIMIENTO, PLAN DE EMERGENCIA Y PAQUETE DEL PLAN DE SALUD".

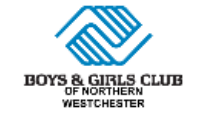

Home Memberships Registration Facility Visits Documents & Forms Update Your Profile FAQ

To update your profile or information for your child, select the appropriate form from the list below.

Please use the dropdowns below to select your household member and which form you would like to update. You will then be given a chance to update the information stored for them!

If you would like to update multiple forms, you can click 'Finish' after saving a form and start again.

\* Select Household Member

Adele

\* Select Form to Update

Additional Parents/Guardians

**Boys & Girls Clubs of Northern Westchester** 351 E. Main Street Mount Kisco, NY 10549

914-666-8069 e-News Sign Up **Connect With Us**  $\bigoplus$   $\bigoplus$   $\bigoplus$   $\bigoplus$   $\Delta$ 

Next

Contact Us | Donate Now | Employment | Parent Portal

16a. Haga clic en "Cargar archivo" en la esquina superior izquierda del cuadro de diálogo. 16b. Haga clic en "Cargar archivo" para cargar sus documentos completos en el portal. *\*\*\*Tenga en cuenta que utilizará los mismos pasos para cargar CUALQUIER documento requerido, incluida la asistencia financiera.*

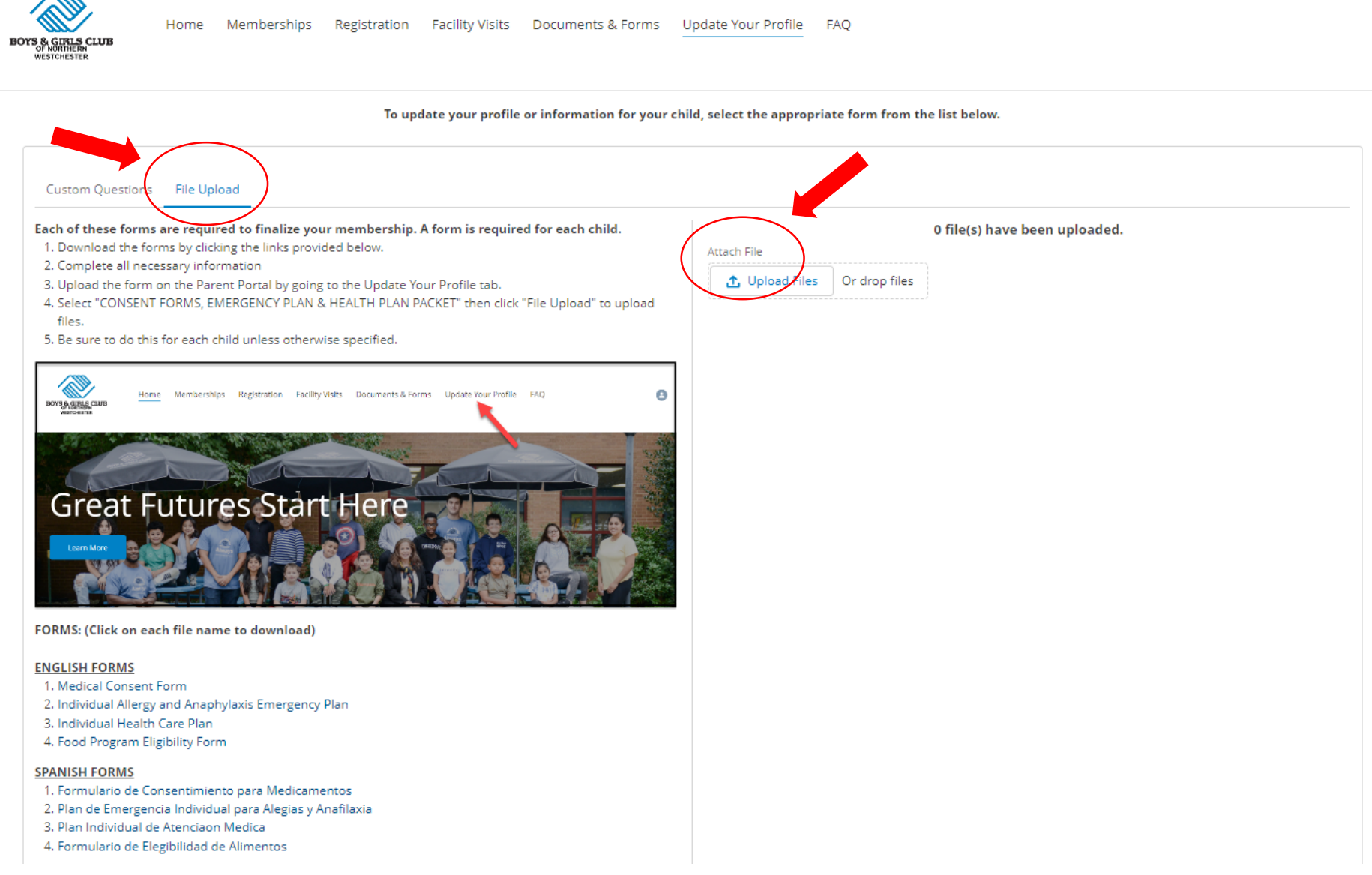

## Solicitud de asistencia financiera

Sección C

1. Ahora que ha completado la solicitud de membresía, regrese a la pantalla de inicio y haga clic en "Documentos y formularios".

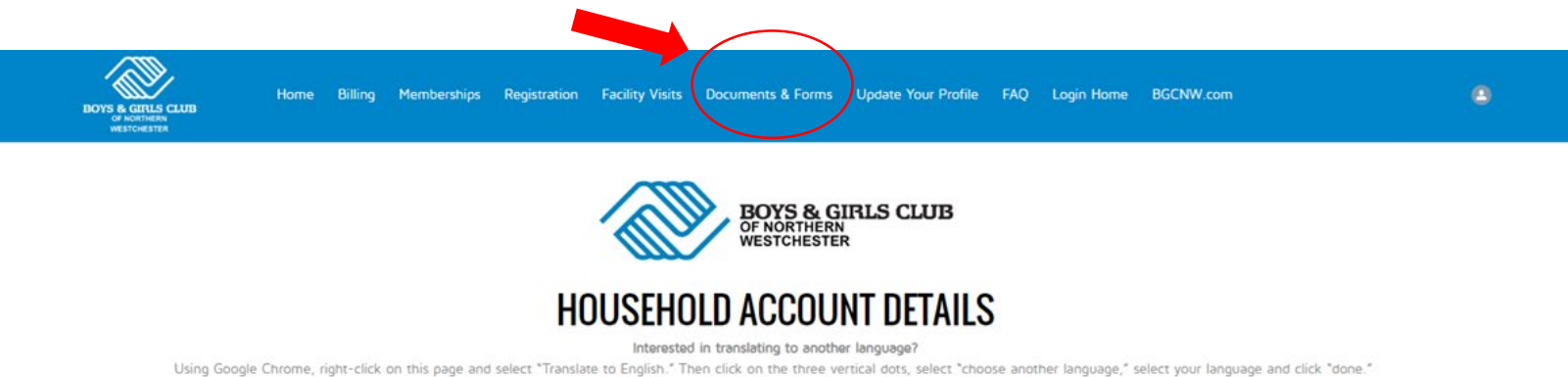

¿Le interesa traducir el contenido a otro idioma?

Desde Google Chrome, haga clic derecho en esta página y seleccione "Translate to English." Luego haga clic en los tres puntos verticales, seleccione "choose another language," seleccione su idioma y haga clic en "done."

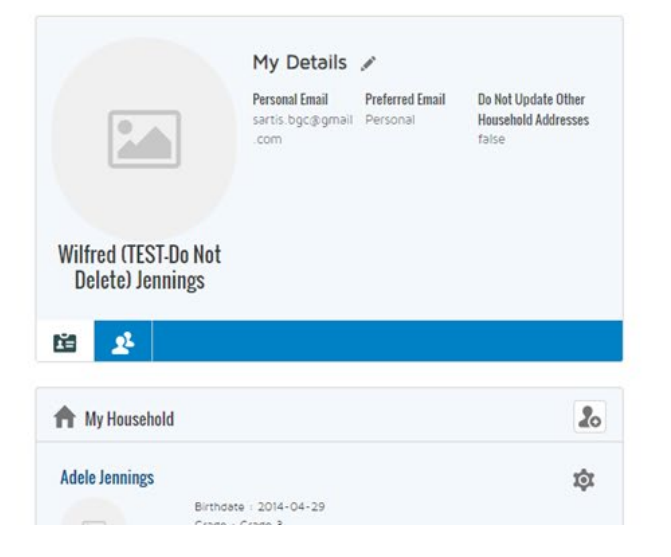

### **Online Registration**

To register a child for the first time or renew a child's membership, click the blue "Browse Membership" button below.

To sign up your child for a program at the Club, click the blue "Browse Program Registrations" button below.

#### Register Online

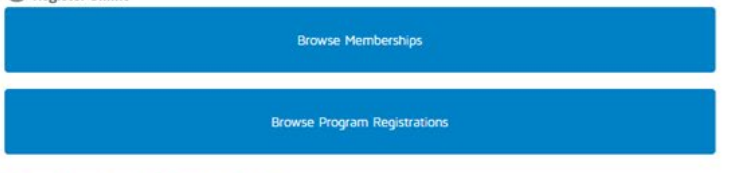

#### **Memberships & Registrations**

Below you will see your child(ren)'s memberships and program registrations.

2. Aquí encontrará la Solicitud de asistencia financiera y todos los documentos pendientes que deben completarse y devolverse al Club para finalizar la inscripción de su hijo. Haga clic en "Llenar formulario" para continuar. *\*\*\*Tenga en cuenta que solo necesita completar UNA solicitud de asistencia financiera por hogar.*

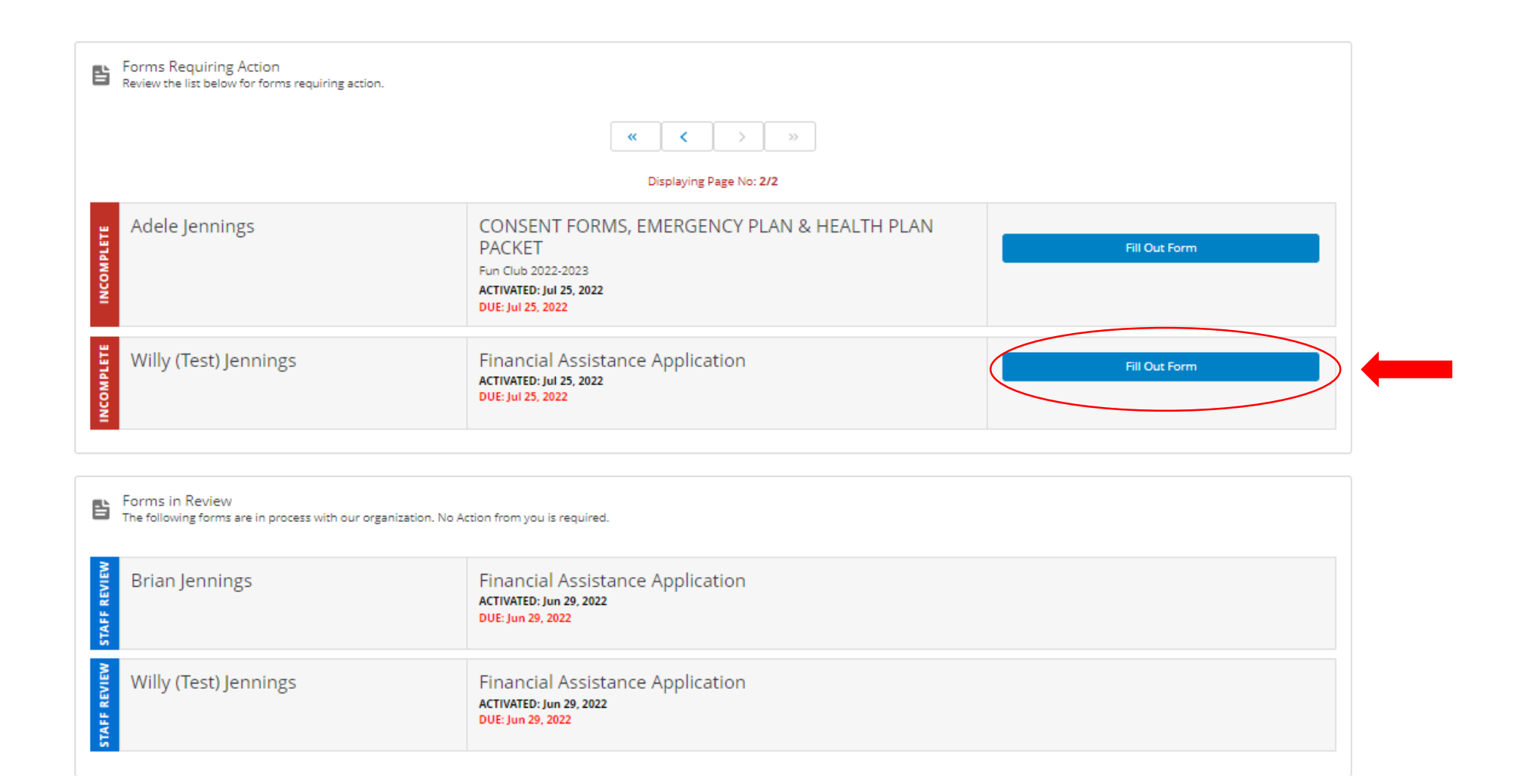

3. Complete el Cuestionario. Si necesita más tiempo para completar la solicitud, haga clic en "Guardar borrador", de lo contrario, haga clic en "Enviar". Recibirá un correo electrónico detallando cualquier información adicional que deberá proporcionar para que su solicitud sea procesada. Una vez que se hayan presentado todos los documentos requeridos y se haya revisado la solicitud, recibirá una notificación.

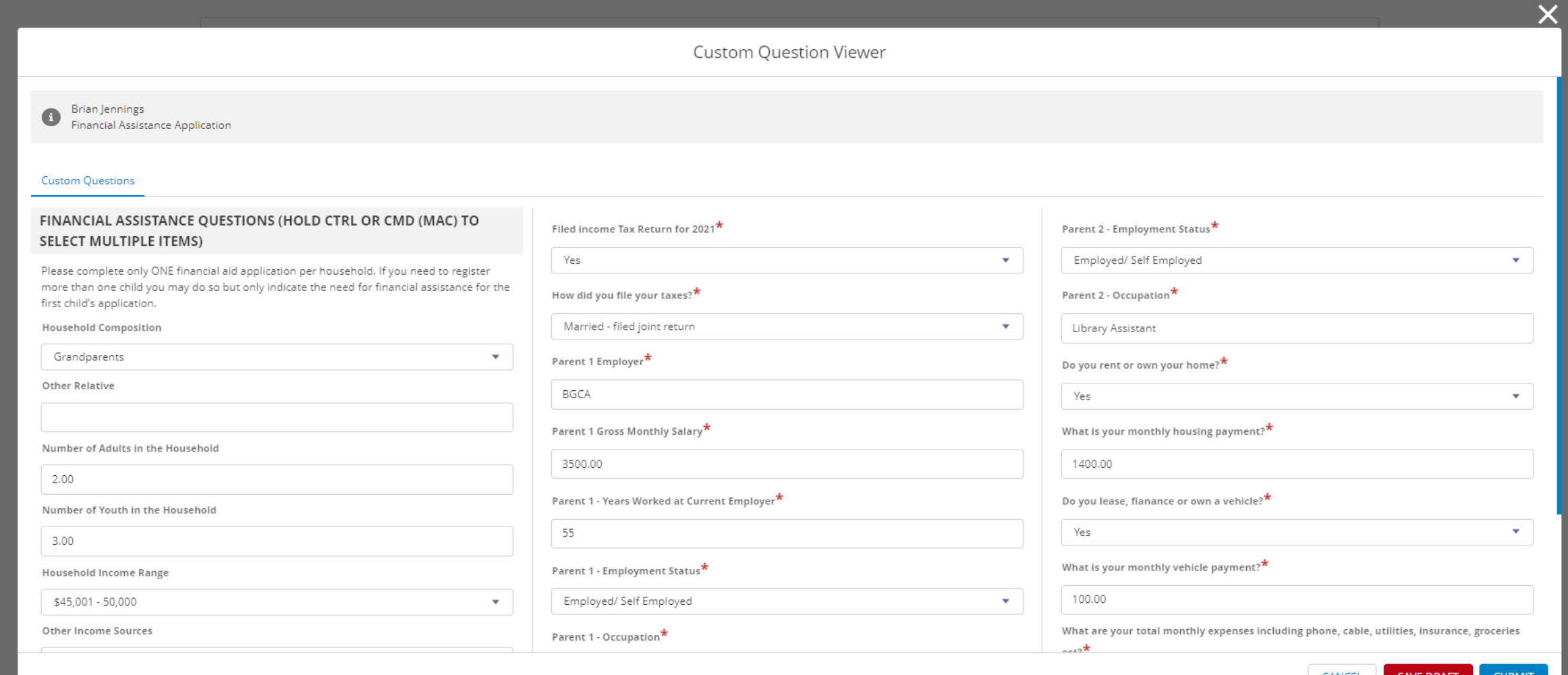

4. Para completar su registro y cargar los documentos requeridos directamente en el portal, regrese a la pantalla de inicio y seleccione "Actualizar su perfil" en la parte superior de su pantalla.

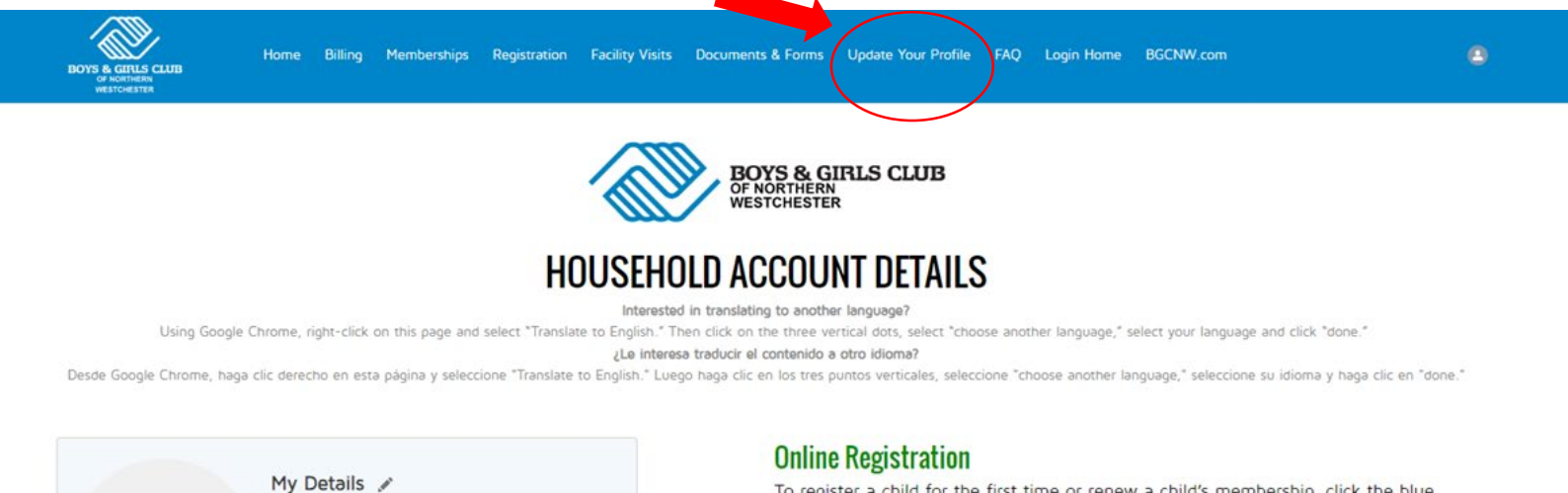

**Personal Email** 

.com

Birthdate: 2014-04-29

Wilfred (TEST-Do Not Delete) Jennings

 $\mathbf{r}$ 

My Household

**Adele Jennings** 

ĩΞ

sartis.bgc@gmail Personal

**Preferred Email** 

Do Not Update Other

**Household Addresses** 

 $20^{\circ}$ 

¢

false

To register a child for the first time or renew a child's membership, click the blue "Browse Membership" button below.

To sign up your child for a program at the Club, click the blue "Browse Program Registrations" button below.

#### Register Online

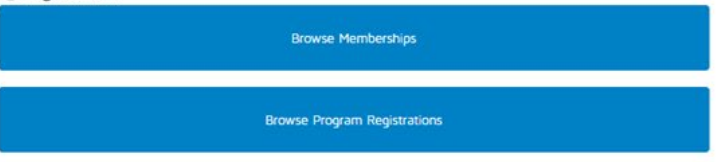

#### **Memberships & Registrations**

Below you will see your child(ren)'s memberships and program registrations.

5. De la lista desplegable bajo "Seleccione el formulario para actualizar", elija "FORMULARIOS DE CONSENTIMIENTO, PLAN DE EMERGENCIA Y PAQUETE DEL PLAN DE SALUD".

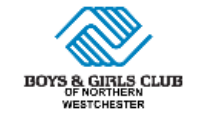

Home Memberships Registration Facility Visits Documents & Forms Update Your Profile FAQ

To update your profile or information for your child, select the appropriate form from the list below.

Please use the dropdowns below to select your household member and which form you would like to update. You will then be given a chance to update the information stored for them!

If you would like to update multiple forms, you can click 'Finish' after saving a form and start again.

\* Select Household Member

Adele

\* Select Form to Update

Additional Parents/Guardians

**Boys & Girls Clubs of Northern Westchester** 351 E. Main Street Mount Kisco, NY 10549

914-666-8069 e-News Sign Up **Connect With Us**  $\bigoplus$  (in  $\bigcirc$   $\bigodot$   $\Delta$ 

**Next** 

Contact Us | Donate Now | Employment | Parent Portal

6a. Haga clic en "Cargar archivo" en la esquina superior izquierda del cuadro de diálogo. 6b. Descargue y complete todos los formularios requeridos.

6c. Haga clic en "Cargar archivo" para cargar sus documentos completos en el portal.

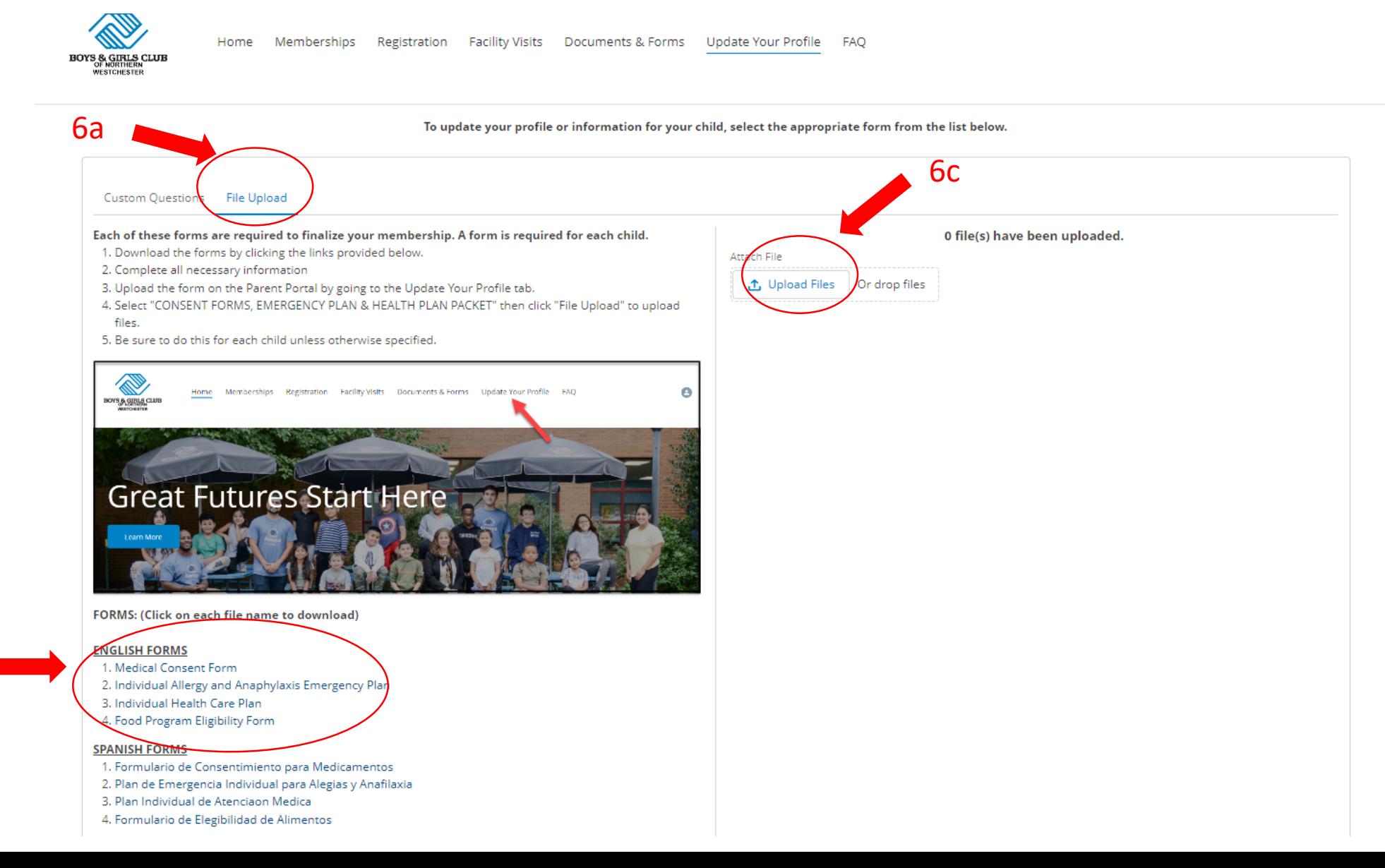

6b

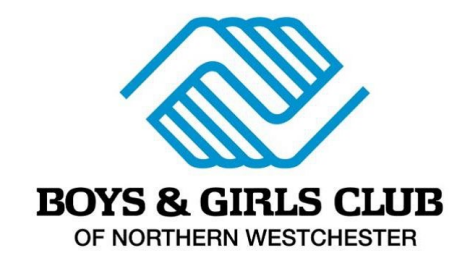

Si desea obtener más información sobre nuestros programas, necesita asistencia adicional o tiene preguntas sobre el estado de una solicitud, comuníquese con Pablo Malaver a [pmalaver@bgcnw.com](mailto:pmalaver@bgcnw.com) o al 914-666-8069.

351 Main Street Mount Kisco, NY 10549

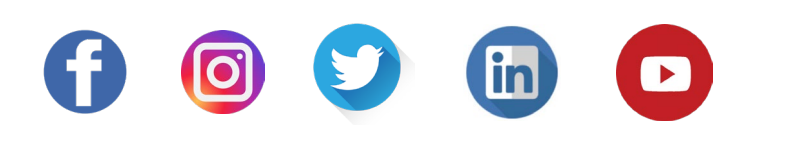

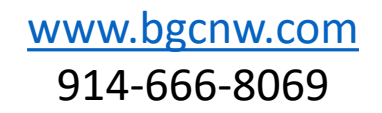